# **PC-Rect 4.1**

Program pro rektifikaci fotografií a filmů Návod k použití, česky

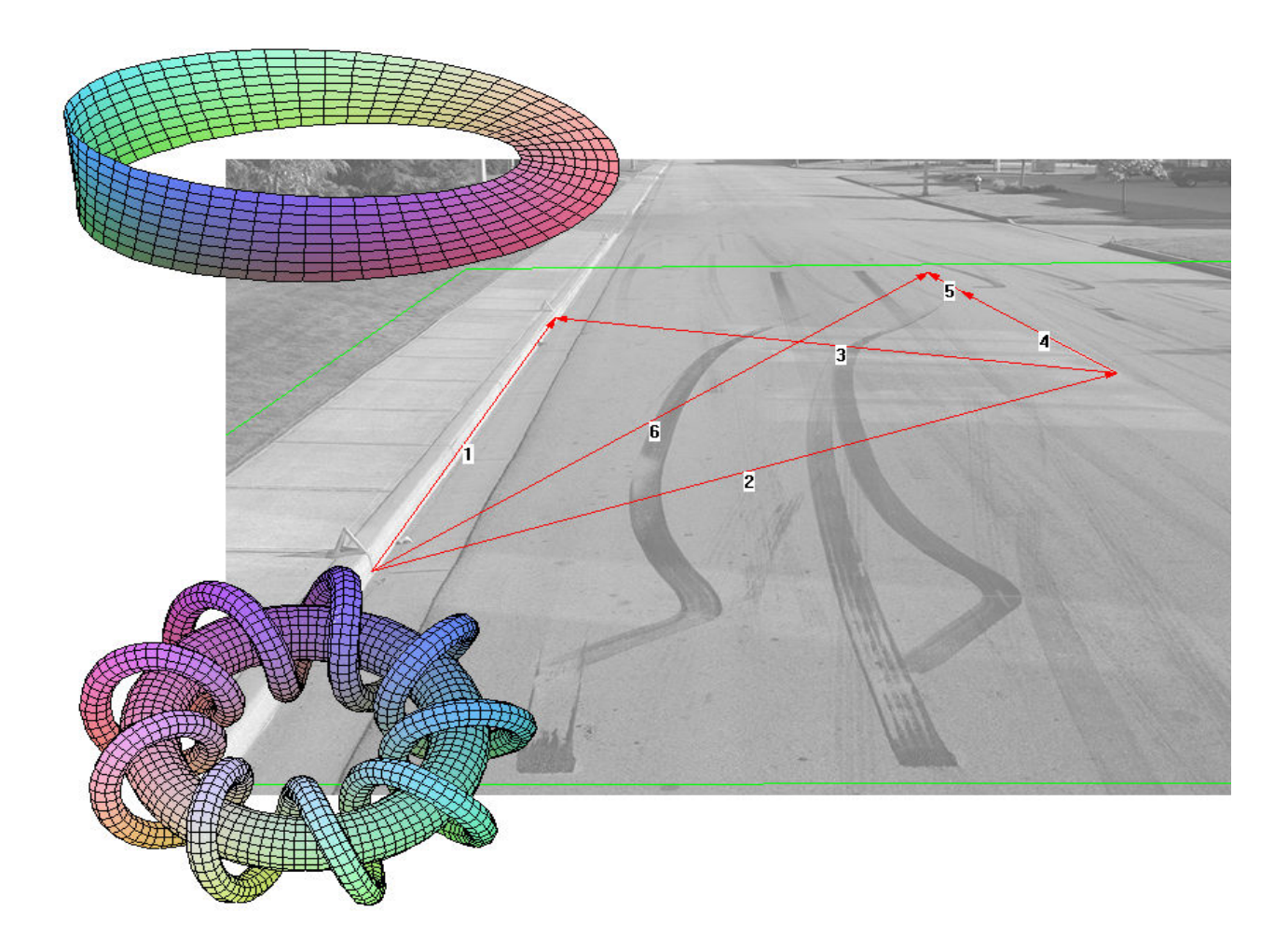

 **Gustáv KASANICKÝ**  DSD Slovakia spol.s.r.o., 013 18 Lietava 126 Qc Dr. Steffan Datentechnik Linz, Rakúsko

## **Softwarová licenční smlouva:**

Produkt pro jedno pracoviště – toto je smlouva mezi Vámi, uživatelem a mezi Dr. Steffan Datentechnik., zastoupeným DSD Slovakia spol.s.r.o., 013 18 Lietava 126

1. POUŽITÍ JEDNÉ LICENCE - DSD Vám dává právo, jeden exemplář přiloženého softwarového produktu PC-RECT používat na jednom pacovišti, které má jeden počítač. Nesmíte používat program, a to ani po omezený čas, na jiných počítačích, resp. terminálech.

2. AUTORSKÉ PRÁVO - Software je vlastnictví Dr. Steffan Datentechnik, je chráněný autorskými zákony, mezinárodními smlouvami a ostatními předpisy proti kopírování. Pokud není software chráněn technickými prostředky proti kopírování, můžete si vytvořit jednu záložní kopii nebo jej zkopírovat na pevný disk.

3. OSTATNÍ OMEZENÍ – Nesmíte pronajímat software. Zpětný vývoj (reverse engineering), dekompilace a rozbalování programu nejsou povoleny.

# **Obsah**

## PC-RECT se představuje

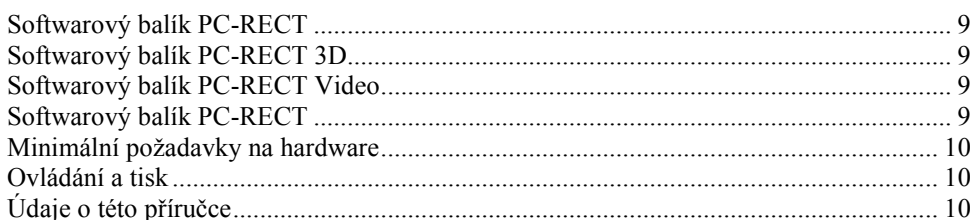

## Start programu

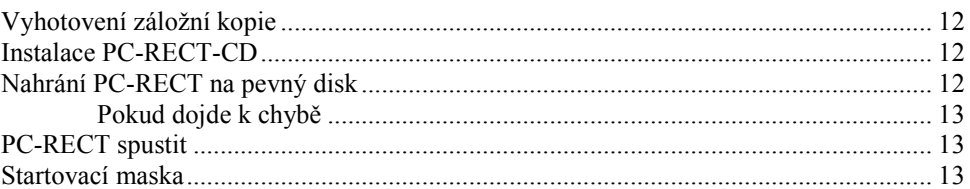

## Práce s PC-RECT 2D; rovinná rektifikace

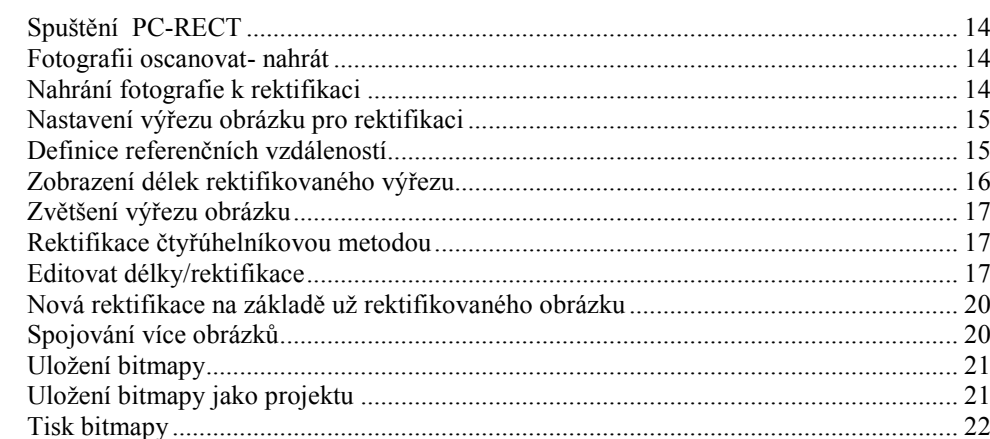

## Práce s PC-RECT 3D; prostorová 3D rektifikace

23

 $\overline{9}$ 

 $12$ 

14

#### Práce s PC-RECT Video; rektifikace za pohybu 24

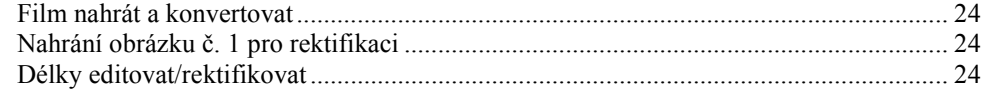

## $26$

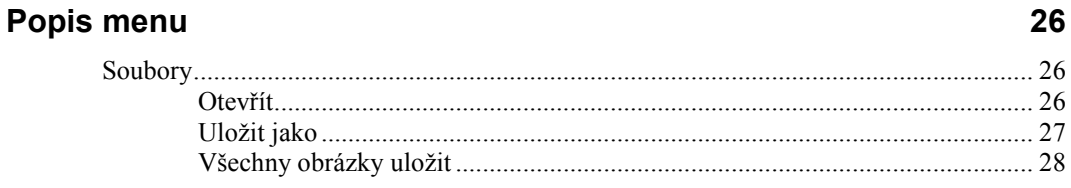

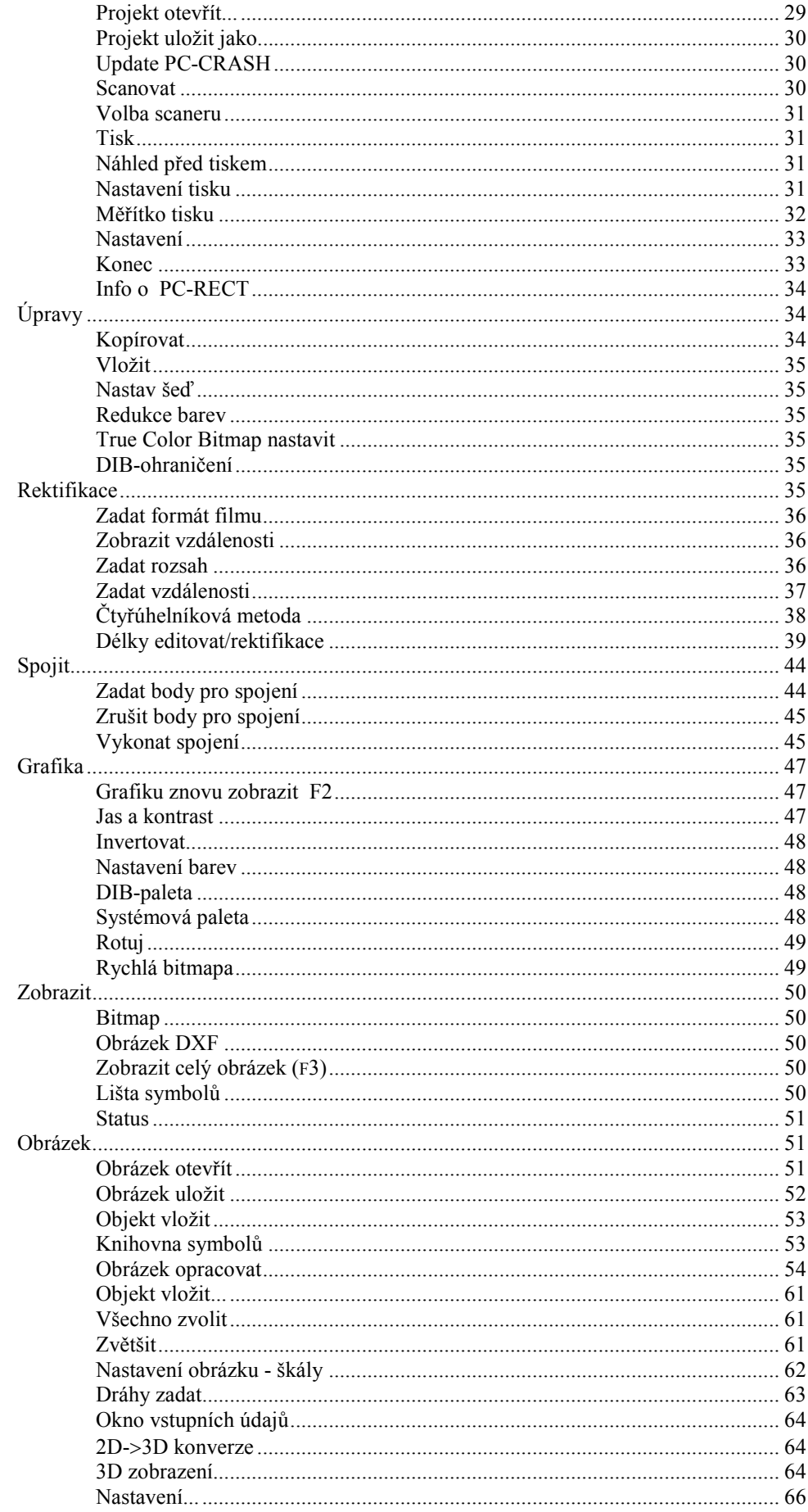

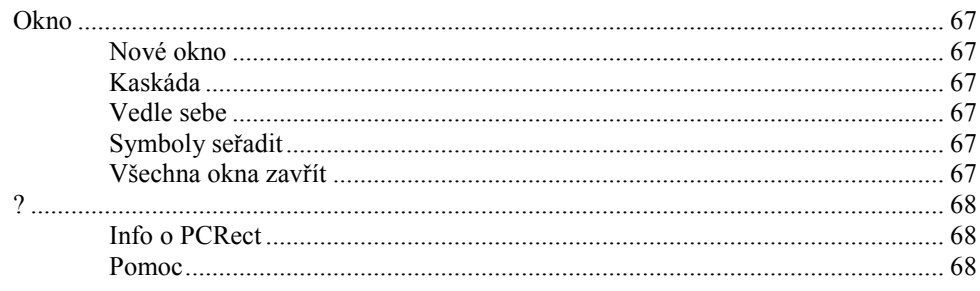

# Příklady

## 69

 $72$ 

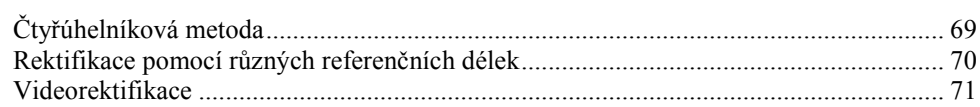

# Triky a tipy

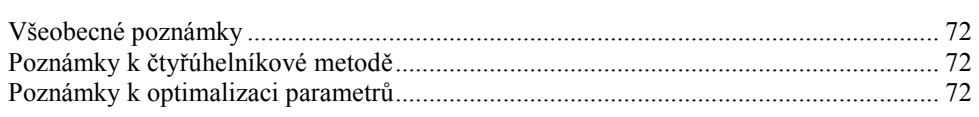

# **PC-RECT se představuje**

# **Softwarový balík PC-RECT**

PC-RECT je program pro rektifikaci fotografií. Program umožňuje rektifikovat fotografie, které byly zhotoveny na přibližně vodorovné ploše (např. fotografie z místa dopravní nehody). Výsledek rektifikace je fotografie, která vypadá tak, jako by byla zhotovena kolmo shora k rovné ploše nezkreslujícím objektivem. Je tak umožněno všechny délky a úhly v měřítku odečítat.

Takto opracované obrázky je možné vytisknout nebo uložit jako "Bitmapdatei" na disk a používat v jiných programech. Obrázek je také možné přímo používat a přesunout do programu PC CRASH.

# **Softwarový balík PC-RECT 3D**

Program PC-RECT 3D samozřejmě obsahuje všechny funkce programu PC RECT.

Dodatečně je možné s programem PC-RECT 3D zpracovat z více obrázků jednoho objektu, 3dimenzionální obrázek, který je možné uložit v DXF formátu. Fotografie musí být zhotoveny z více pohledů na objekt.

# **Softwarový balík PC-RECT Video**

Program PC RECT Video obsahuje všechny funkce programu PC RECT.

Dodatečně je možné pomocí programu PC- RECT Video prohlížet filmy a rektifikovat. To značí, že každý jednotlivý obrázek filmu je samostatně načítán a rektifikován. To vede k výsledku, že jednotlivé obrázky jsou spojené dohromady tak, jako by byl zhotoven snímek kolmo shora s objektivem bez zkreslení. Takto je možné na obrázku odečítat všechny vzdálenosti a úhly v měřítku.

# **Softwarový balík PC-RECT**

Softwarový balík PC RECT obsahuje:

- Instalační CD PC-RECT
- Příručku PC- RECT

# **Minimální požadavky na hardware**

PC-RECT se dá používat na každém počítači s procesorem 80486 a vyšším. Dále je potřebné prostředí WINDOWS XP a vyšší od firmy Microsoft. Minimální doporučená operační paměť je 512 Mb. Pro samotnou instalaci na pevný disk stačí 400Mb.

Před instalací programu PC-RECT se doporučuje seznámit se s používaním MS-Windows a přečíst si tento návod k použití.

Přenos obrázků do počítače je nejjednodušší pomocí scaneru. Při použití portu USB je možný přímý přístup z programu PC-RECT na scaner. Takový přímý přístup je možný také z digitálních fotoaparátů a videokamer.

# **Ovládání a tisk**

PC-RECT se dá plně ovládat ve spojení s myší nebo s trackballem.

Všechny tiskárny, které podporuje MS WINDOWS, se mohou s programem PC-RECT použít. Nastavení jednotlivých tiskáren se nachází v návodu k jejich použití.

#### **Použití souboru README.TXT**

*Poznámka:* Nezapomeňte si přečíst soubor README.TXT, který se nachází na instalačním CD. Obsahuje nejnovější informace, které se nemusí nacházet v této příručce.

#### **Ochrana proti kopírování**

PC-RECT je vybavený proti neoprávněnému kopírování a použití tzv. hardwarovým klíčem. Pokud tento klíč není připojený k paralelnímu portu počítače, pracuje program PC-RECT jen jako DEMO- VERZE. V této verzi nemohou být rektifikované obrázky ukládány a ani je není možné přesunout do programu PC CRASH.

Že program pracuje jako DEMO- Verze se dá rozpoznat po jeho nastartování. Místo jména uživatele se nachází v horním řádku nápis "Demoverze". Jakmile se připojí k paralelnímu portu hardwarový klíč, program ho po otevření nového projektu rozpozná a začne pracovat jako "ostrá" verze se jménem uživatele.

# **Údaje o této příručce**

Účelem této příručky je důvěrně se seznámit s programem PC-RECT, aby ho bylo možné efektivně využívat. Je rozdělená do 6 kapitol:

**Kapitola 1 "PC-RECT se představuje"** informuje, jak nainstalovat PC-RECT na počítač a nastartovat ho. Je vysvětlen startovací obraz.

**Kapitola 2 "Práce s PC-RECT"** vysvětluje na jednoduchých učebních příkladech pracovní postup a nejdůležitější schopnosti programu PC-RECT.

**Kapitola 3 "Popis menu"** obsahuje detailní popis všech bodů menu.

**Kapitola 4 "Technická příručka"** obsahuje detailní popis všech technických a výpočtových základů.

**Kapitola 5 "Příklady"** obsahuje dva příklady, které se nachází také na instalačních disketách (CD).

**Kapitola 6 "Triky a tipy"** obsahuje různá upozornění, na která je potřebné při práci zameřit pozornost.

# **Start programu**

# **Vyhotovení záložní kopie**

Před samotnou instalací je důležité vyhotovit záložní kopii z instalačních disket.

Toho se dá dosáhnout pomocí Exploreru MS WINDOWS (viz dokumentace Windows).

# **Instalace PC-RECT-CD**

Instalace PC-RECT z CD na počítač bez CD mechaniky je možná dvěma způsoby:

Vyhotovení instalačních disket: Instalace na CD je zorganizována tak, že software je rozdělen do více složek, které jsou zároveň velikostí přizpůsobeny možnosti diskety. Takto je možné zkopírovat na příslušném počítači jednotlivé složky na diskety a z těch potom provést instalaci. Obsah každé složky přesně odpovídá obsahu jedné diskety.

# **Nahrání PC-RECT na pevný disk**

PC-RECT se nejlépe používá, když je k dispozici S–VGA videokarta s rozlišením minimálně 640 x 480 bodů. Vyšší rozlišení ulehčují práci s programem PC-RECT. Kromě toho karta umožňuje zobrazení min. 256 barev.

Postup:

- 1. Nastartujte MS Windows.
- 2. Vložte inštalační disketu nebo CD z PC-RECT do mechaniky.
- 3. Spusťte program Explorer ve Windows.
- 4. Vyhledejte na odpovídající disketě nebo na CD ve složce "DISK1" Program "Setup".
- 5. Postupujte podle pokynů instalačního programu a dávajte pozor na disk, na který má být program nainstalován. Všechny potřebné soubory se za normálních okolností nainstalují do složky **PCRECT**. Při instalaci je možné v samostatném okně zadat, na který disk je třeba PC-RECT nainstalovat a zda je potřebné pro program vytvořit samostatnou ikonu v okně na ploše.

6. Pokud máte nainstalovanou starší verzi PC-RECT, automaticky se nahradí novou. Následná ikona se objeví v programové skupině, vytvořené při instalaci PC-RECT:

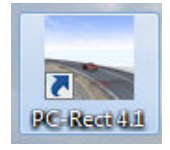

## **Pokud dojde k chybě**

Pokud dojde během instalace k chybě, pokuste se celý proces znovu zopakovat.

# **PC-RECT spustit**

Přečtěte si soubor README.TXT (je-li na disketě PC-RECT obsažený), abyste získali dodatečné aktuální informace, které nemusí být v této příručce.

Nastartujte PC-RECT dvojitým rychlým stlačením levého tlačítka myši na ikoně.

# **Startovací maska**

Po startu programu je možné zvolit následující menu:

- 1. Soubor
- 2. Zobrazit
- 3. ?

Pokud je do programu nahrán obrázek, je možné zvolit nasledující menu:

- 1. Soubor
- 2. Úpravy
- 3. Rektifikace
- 4. Spojit
- 5. Grafika
- 6. Zobrazit
- 7. Obrázek
- 8. 3D-konverze (*3D* jen PC-RECT 3D)
- 9. Okno
- 10. ?

Přesný popis jednotlivých bodů menu je obsažený v kapitole 3 "Popis menu".

# **Práce s PC-RECT 2D; rovinná rektifikace**

# **Spuštění PC-RECT**

Jako první krok je potřeba provést spuštění programu. Toho je možné nejlépe dosáhnout dvojitým kliknutím na ikonu PC Rect, která se nachází na obrazovce.

# **Fotografii oscanovat- nahrát**

Před začátkem samotné rektifikace je nutné dané fotografie oscanovat a uložit v počítači. Scanovaní je možné na libovolném scaneru, který umožňuje scanovat fotografie s příslušným softwarem.

 Jestli má scaner USB, je možné scanovat přímo z programu PC-RECT. K tomu je potřebné aktivovat menu <**Soubor**> <**Scanovat**> .

Jestli scaner nemá port USB, je potřebné po oscanovaní fotografii uložit na pevný disk.

Při používání digitálního fotoaparátu je možné snímky ukládat přímo na disk počítače. Přesný postup je uvedený v návodu na obsluhu daného fotoaparátu.

# **Nahrání fotografie k rektifikaci**

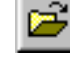

Pokud nebyla fotografie scanována přímo v programu PC-RECT, je potřeba ji do něj nahrát. To je možné provést pomocí menu **<Soubor> <Otevřít>** z příslušné složky v počítači.

Když je menu **<Soubor> <Otevřít>** zvoleno, objeví se okno s formáty obrázků, které je možné využívat. PC-RECT podporuje čtení následujících formátů obrázků:

- Bitmap (\*.BMP)
- Encapsulated Postscript (\*.EPS)
- Graphic Interchange Format (\*.GIF)
- $\bullet$  JPEG (\*.JPG)
- PCX (\*.PCX)
- $\bullet$  TIFF (\*.TIF)

Pomocí dvojitého rychlého stlačení levého tlačítka myši na odpovídajícím názvu souboru, nebo aktivováním názvu a stlačením tlačítka **<Otevřít>**, se zobrazí obrázek na obrazovce. Vždy po otevření obrázku se tento obrázek samočinně nastaví na takovou velikost, že je na obrazovce celý viditelný. Pomocí tlačítka **<Zobrazit> <Zobrazit celý obrázek>** je možné zobrazit obrázek v originální velikosti. Bližší popis tohoto bodu menu je v kapitole 3 "Popis menu".

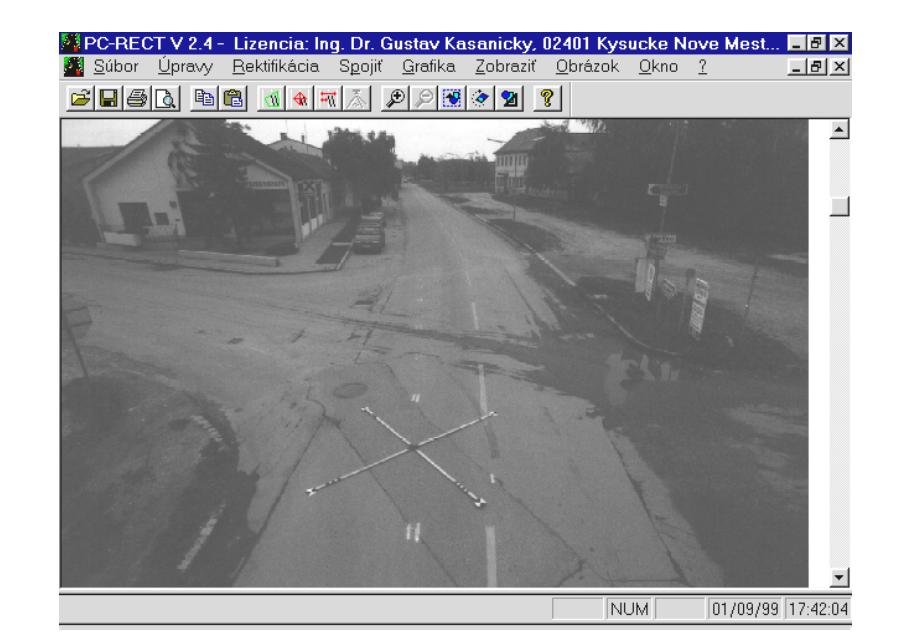

# **Nastavení výřezu obrázku pro rektifikaci**

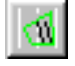

Pro nastavení výřezu obrázku, který má být rektifikován, slouží menu **<Rektifikace> <Zadat rozsah>**. Polygon, který označí potřebný výřez obrázku, se vytvoří podle následujícího postupu:

- 1. Jednotlivé body polygonu se spojí potáhnutím kurzoru myši na potřebné pozice a kliknutím levého tlačítka.
- 2. Pokud je polygon uzavřený, to známená, že výřez je správně nastavený, stlačením pravého tlačítka myši se čáry polygonu zobrazí zelenou barvou.

# **Definice referenčních vzdáleností**

뉴

Pomocí bodu menu <Rektifikace**> <Zadat vzdálenosti>**je možné zadat minimálně jednu a maximálně 10 délek a definovat je na obrazovce. Tyto vzdálenosti jsou později použity při optimalizaci jako rektifikační parametry.

Postup zadávání referenčních vzdáleností:

Klikněte nejprve na první referenční bod, stlačte levé tlačítko myši a držte ho stlačené až po potáhnutí čáry do konečné polohy. Po puštění levého tlačítka se objeví malé pomocné zadávací okno, do kterého se musí zadat délky těchto úseků. Tento údaj je možné měnit ještě později v okně **<Editovat délky / Rektikace >.** 

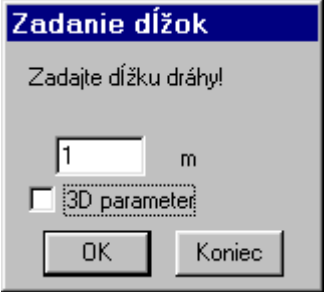

Pokud se odpovídající bod nenachází v rovině vozovky, je nutné aktivovat nastavení 3D Parametr a zadat odpovídající výšku. (Vzdálenost k povrchu vozovky). Kladné hodnoty znamenají polohu bodu nad povrchem vozovky a záporné pod povrchem vozovky.

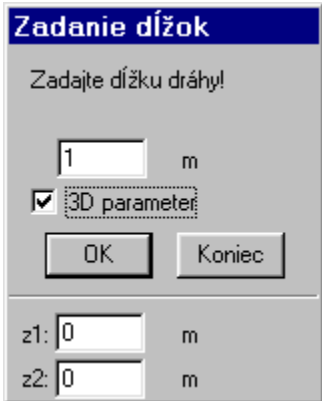

*Důležité:* Zadávejte co nejdelší úseky. Čím větší délka předdefinovaného úseku, o to přesnější výsledek rektifikace. Je možné zadat více různých délek, které leží vzájemně přibližně ortogonálně. Je vhodné zadávat délky z oblasti obrázku, které budou důležité pro rektifikaci.

# **Zobrazení délek rektifikovaného výřezu**

Pomocí menu <**Rektifikace> <Zobrazit vzdálenosti**> je možné aktivovat nebo deaktivovat zobrazení zadaného výřezu pro rektifikaci a také zobrazení zadaných referenčních délek. Menu se přepína kliknutím.

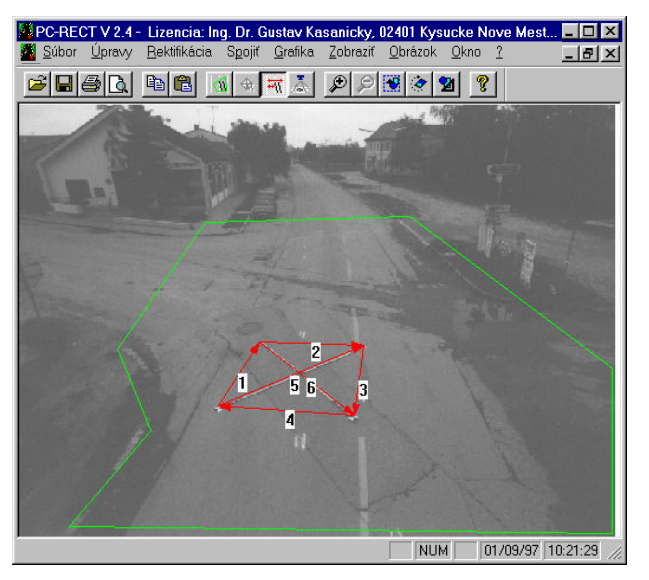

# **Zvětšení výřezu obrázku**

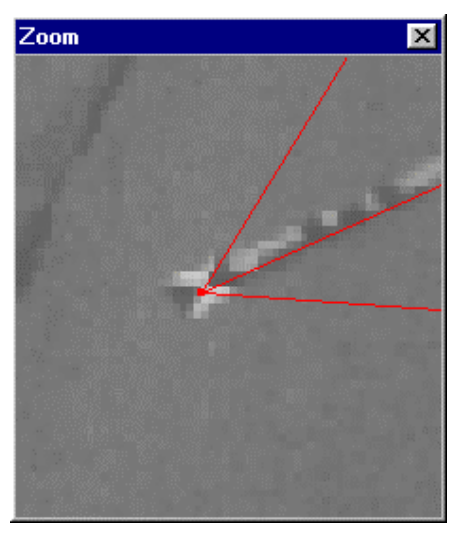

Pro lepší zadávání a identifikaci konečných bodů referenčních délek je možné libovolný výřez obrázku zvětšit. V tomto zvětšení je možné těmito body pohybovat a přesněji je umístit. Pro zvětšení je třeba stisknout klávesu <**Shift**> (někdy je tato klávesa označena jako ⇑) a kliknout levým tlačítkem myši tehdy, když je kurzor nastavený na oblast, kterou je třeba zvětšit. Potom se zobrazí zvolený úsek ve zhruba pětinásobném zvětšení. Bod označený kurzorem leží ve středu tohoto zvětšeného okna.

Referenční délky jsou viditelné v tomto okně. Konečné body je možné přesouvat myší (levé tlačítko) tak, že po kliknutí a stlačeném tlačitku se bod přesune.

Pokud na jedno referenční místo případá více bodů, je možné jimi současně pohybovat. Před kliknutím na daný bod je potřebné stisknout klávesu SHIFT. Okno se zavře kliknutím na symbol "zavřít".

# **Rektifikace čtyřúhelníkovou metodou**

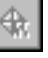

Jsou-li na fotografii, kterou je třeba rektifikovat, známé a viditelné 4 body a je známá jejich vzájemná vzdálenost, je možné použít tuto metodu po zadání těchto vzdáleností.

Po aktivaci tohoto menu je nutné označit všechny body postupně podle toho, co se vykoná myší a jednoduchým stlačením levého tlačítka. Po označení posledního bodu se objeví zadávací okno, ve kterém se zadává délka strany čtyřúhelníku. Pokud jde o pravoúhlý čtyřúhelník, všech šest délek se správně objeví v okně menu <**Rektifikace**> <**Editovat délky/rektifikace**>.

Pokud nejde o pravouhlý čtyřúhelník, je třeba zadat délku každé strany jednotlivě v daném okně<**Rektifikace**> <**Editovat délky/rektifikace**>

# **Editovat délky/rektifikace**

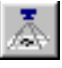

Po aktivaci tohoto menu se objeví okno **"Dráhy pro rektifikaci"**, ve kterém už jsou zobrazeny předem zadané délky.

Toto okno se skládá z více oblastí, které jsou složené z více skupin. První skupina zahrnuje definování délek, váhu jednotlivých délek (statistickou) a také tabulku, ve které jsou vypočítané jednotlivé chyby transformací. Jednotlivé délky je možné vymazat klávesou <Delete>.

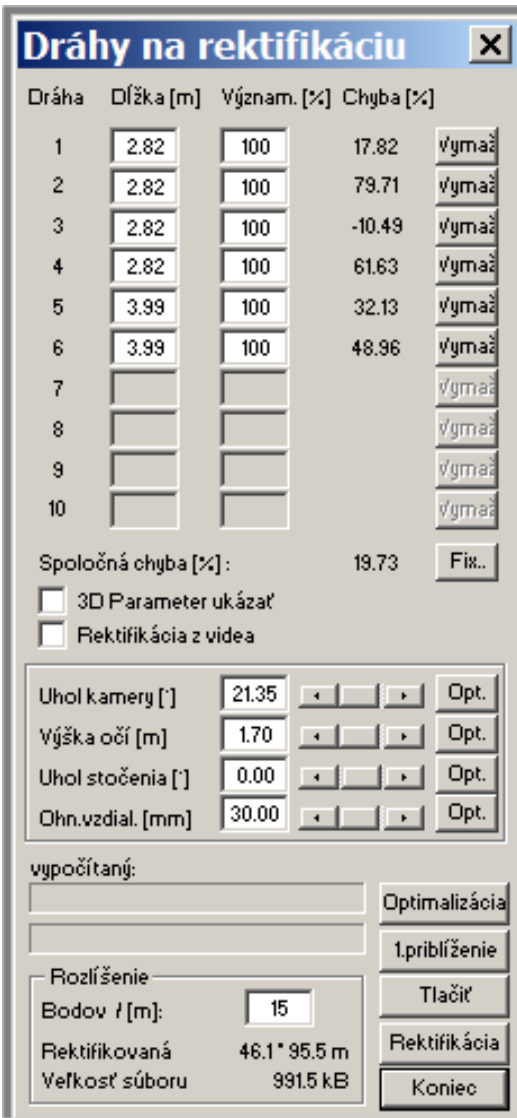

Tlačítko **Fix..** umožňuje přístup k **Fixním parametrům** dialogového okna, pomocí kterého se zadávají a mění parametry nastavení kamery. Např. když je známý údaj, že kamera (fotoaparát) byla ve výšce 3,2 m nad vozovkou, je možné tento parametr jako výšku kamery "zafixovat".

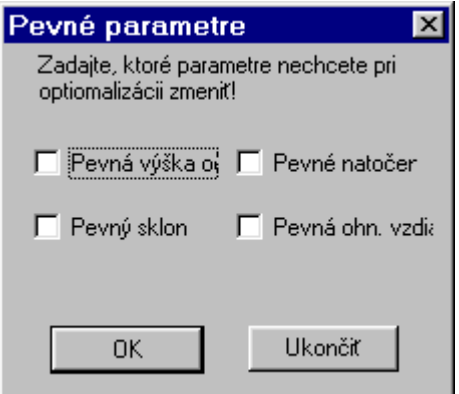

Toto okno **3D Parametr zobrazit** se nachází v první skupině. Je-li tato operace zvolena, zvětší se dialogové okno **Dráhy pro rektifikaci** tak, aby bylo možné zadat vzdálenosti konečných bodů. Pomocí toho je možné např. zadávat i výšku ukotvení svodidel nad povrchem vozovky, která musí být samozrejmě změřená.

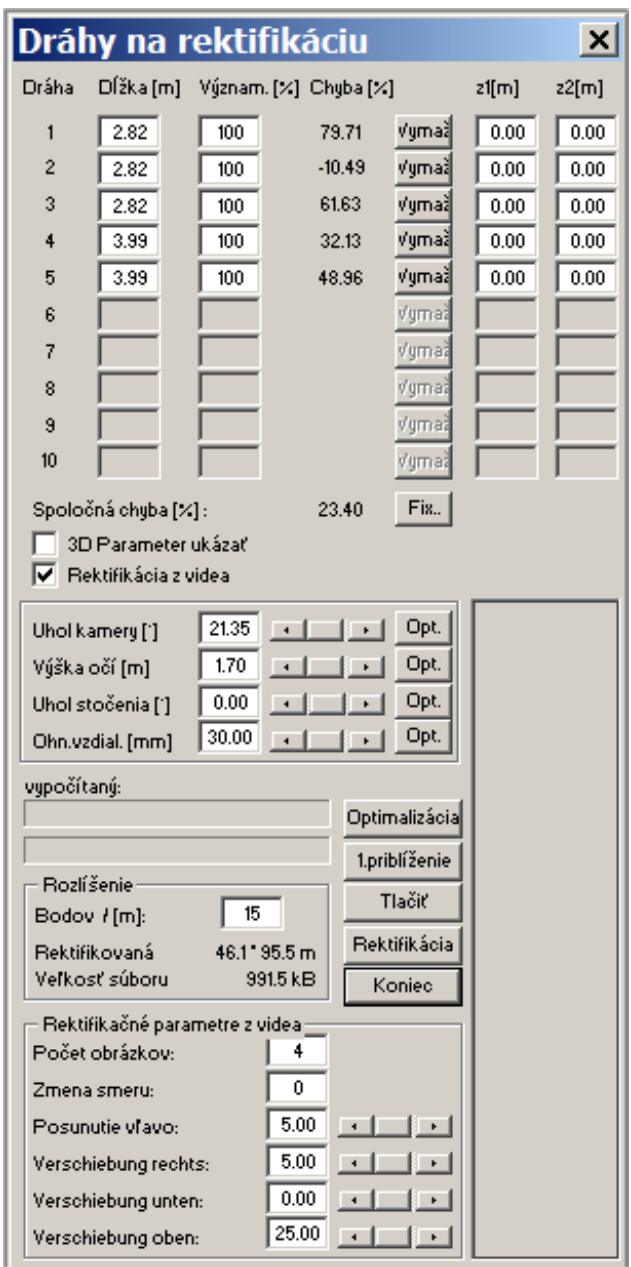

Druhá skupina obsahuje čtyři okna (<**Úhel kamery**>, <**Výška očí**>, <**Úhel stočení**> a <**Ohn. vzdál.**) s možností nastavení hodnot číselně nebo šipkami. Transformace obrázku je charakterizována čtyřmi hodnotami:

- Sklon kamery k základně (podložce)
- Výška očí kamery (vertikálně k podložce)
- Úhel stočení kamery
- Ohnisková vzdálenost objektivu kamery

Jestli má být jedna z těchto hodnot zafixována pomocí okna <**Fix..>**, musí se příslušná hodnota do okna zadat. Pro zadání je možné použít regler (šipky) nebo přímé zadání z klávesnice.

Zadání aspoň jednoho z údajů (<**Úhel kamery**>, <**Výška očí**>, <**Úhel stočení**> a <**Ohn. vzdál.**) zabezpečí minimalizaci společné chyby vzhledem k ostatním zadaným parametrům.

Tato okna musí být používána střídavě.

Třetí a poslední skupina zahrnuje nejprve tlačítko s označením <**Optimalizace**> a <**1.přiblížení**>. Po aktivování tlačítka <**Optimalizace**> se provede celková optimalizace všech parametrů na základě zadaných referenčních délek. Tento optimalizační proces může trvat i několik minut a to v závislosti na výkonu počítače a zadaných startovacích údajích. Tlačítko <**1. přiblížení** > (jen při použití 4bodové metody) zabezpečí okamžitou přibližnou optimalizaci, která umožňuje správný výsledek jen při použití pravoúhlého referenčního kříže.

*Pozor*: Je-li společná chyba výpočtu i po optimalizaci větší než 2-3 %, je třeba zadat nové, (podle možností správné) startovací údaje do oken <**Úhel kamery**>, <**Výška očí**>, <**Úhel stočení**> a <**Ohn. vzdál.**). Potom je nutné optimalizaci provést znovu. Jestli je navzdory tomu chyba velká, je třeba zkontrolovat všechny délky, jejich správnost zadání a zda leží v jedné rovině. Pokud tomu tak není, je potřebné zadat správné údaje v dialogovém okně <**3D parametr** >. Pokud není obrázek po rektifikaci dostatečně rovinný, je možné ho rozdělit na více výřezů a ty nezávisle na sobě rektifikovat.

Po optimalizaci je možné provést rektifikaci pomocí stisknutí tlačítka <**Rektifikace**>. Rozlišení propočítané Bitmapy je možné před rektifikací zadat (počet bodů na metr). Při zadávání rozlišení se ve vedlejším okně objeví velikost bitmapy. Vhodné údaje jsou 15, 20, 25 nebo 50 pixel na metr. Při zadání 50 pixel na metr, každý pixel reprezentuje délku 2 cm. Při 20 každý pixel reprezentuje délku 5 cm.

Velikost souboru příslušné rektifikované bitmapy (která je závislá na rozlíšení) je možné vyčíst v okně **"Rozlišení"** v třetí skupině dialogového pole < **Dráhy pro rektifikaci** >.

Poté, co byla ukončena rektifikace (stisknutí tlačítka <**Rektifikace**>), se automaticky zavře okno < **Dráhy pro rektifikaci**>. Rektifikovaná fotografie se zobrazí v novém okně.

Tlačítko <**Tisknout**> v dialogovém okně < **Dráhy pro rektifikaci >** umožňuje přepočítané parametry a chyby vytisknout na tiskárně.

Tlačítko <**Ukončit**> umožňuje ukončení rektifikace bez jejího dalšího výpočtu.

# **Nová rektifikace na základě už rektifikovaného obrázku**

Pokud nejsou výsledky provedené rektifikace uspokojivé, je nutné v první řadě přezkoušet všechny vstupní údaje a polohy referenčních bodů v originálním obrázku. Zadané vzdálenosti je možné opravit v okně <**Editovat délky/rektifikace**>. Polohu konečných bodů v originálním obrázku je možné upravit pomocí okna <**Zoom**>.

Jsou-li navzdory tomu výsledky neuspokojivé, je možné v rektifikovaném obrázku upravovat referenční délky. Toto je možné buď posouváním počátečních a konečných bodů v rektifikovaném obrázku, nebo opravou zadefinovaných délek v okně < **Editovat délky/rektifikace >.** Po optimalizaci nových parametrů je možné vykonat novou rektifikaci, která bude vylepšená. Tento postup je možné vícekrát opakovat.

*Pozor*: Každý nový obrázek zabírá místo v paměti počítače. Je vhodné všechny nepotřebné okna zavřít, což je možné vykonat pomocí symbolu "Zavřít" v pravém horním rohu okna.

# **Spojování více obrázků**

PC-RECT umožňuje spojovat více obrázků pomocí vhodných bodů.

Nejprve je potřeba rektifikovat dva obrázky. Dva sousední obrázky se dají otevřít pomocí menu **<Soubor> <Otevřít>** .

Po rektifikaci je třeba aktivovat **<Spojení> <Zadat body pro spojení>,** a potom definovat dráhu pro spojení v prvním okně.

- 1. Nastavte kurzor myši na první spojovací bod, stiskněte levé tlačítko a držte ho stisknuté.
- 2. Pohybujte kurzorem myši na druhý spojovací bod a pusťte levé tlačítko.
- 3. Zopakujte tento postup v druhém obrázku. Dávejte pozor na dodržení posloupnosti zadávání těchto bodů. Poslední bod bude označen čtvercem. Oba dva počáteční a oba dva konečné body budou využity při spojení k překrytí.

Pomocí menu **<Spojit> <Vykonat spojení>** se provede spojení obrázků podle zadání různých údajů. Výsledný obrázek je zobrazen jako nový obrázek a originály zůstanou nezměněny.

# **Uložení bitmapy**

Pomocí menu **<Soubor> <Uložit jako>** je možné rektifikovaný obrázek uložit. Po aktivaci tohoto menu se objeví okno se seznamem použitelných formátů pro uložení. PC-RECT podporuje pro uložení nasledující formáty:

- Bitmap (\*.BMP)
- Encapsulated Postscript (\*.EPS)
- Graphic Interchange Format (\*.GIF)
- JPEG (\*.JPG)
- PCX (\*.PCX)
- TIFF (\*.TIF)

Zvolený formát je možné jednoduše vybrat z nabídky okna.

Po zvolení odpovídajícího formátu a zadání odpovídajícího názvu souboru je možné obrázek uložit po stisknutí tlačítka <**Uložit**> .

 *Pozor*: Před samotným uložením je potřeba, aby se rektifikovaný obrázek nacházel v aktivním okně. Toho se dosáhne jednoduchým kliknutím na horní okraj okna.

*Pozor*: Rektifikovat je možné více obrázků současně. Je nutné si však uvědomit, že každý obrázek potřebuje paměť počítače. Po nahrání více obrázků může program začít pracovat pomaleji. V takovém případě stačí zavřít všechny nepotřebné obrázky.

# **Uložení bitmapy jako projektu**

Originální obrázky i rektifikované obrázky je možné uložit do souboru jako projekt pomocí menu <**Soubor**> <**Projekt uložit jako...**>. Příslušné dialogové okno se otevře, když je zvoleno toto menu. Projekty se ukládají jako soubory ve tvaru **\*.prj**.

Pokud byl zadán příslušný název projektu a soubor byl uložen, je možné provést další uložení projektu pomocí menu <**Soubor**> <**Projekt uložit** >.

Pokud obrázky z projektu nebyly dopředu uloženy, tak se automaticky objeví okno s otázkou <Uložit bitmap>???. Pro každý projekt musí mít uložené obrázky název souboru.

Uložené projekty je možné otevřít pomocí menu **<Soubor> <Projekt otevřít>.**

# **Tisk bitmapy**

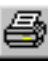

V programu je standardně nastavené měřítko pro tisknutý obrázek 1:100. Pokud je potřebné jiné měřítko, či ostatní parametry, je možné je měnit pomocí menu <**Soubor**> <**Měřítko tisku..**>. V tomto okně se objeví obrázek odpovídající zvolené velikosti papíru a také jeho poloha.

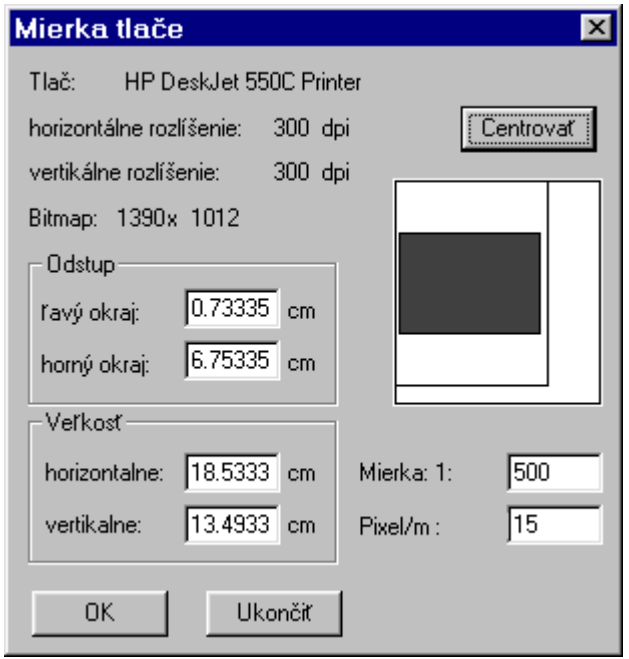

Přesný náhled před tiskem se získá pomocí menu <**Soubor**> <**Náhled před tiskem**>. Pokud bylo zvoleno příliš velké měřítko, obrázek bude vytištěný na více listů. To platí ale jen pro délku obrázku. Pokud je obrázek příliš široký, musí uživatel pomocí <**Printer scaling**> dialogovým oknem pohybovat do té doby, dokud se nebude dát vytisknout potřebný výřez.

Poté je možné vytisknout rektifikovaný obrázek pomocí menu **<Soubor> <Tisknout>**. Další možnost je pomocí menu <**Soubor**> <**Náhled před tiskem**>. Tisk začne po stisknutí tlačítka <**Tisknout...**>.

# **Práce s PC-RECT 3D; prostorová 3D rektifikace**

3dimenzionální verze PC-RECT umožňuje sestavit také 3dimenzionální obrázek ze dvou nebo více fotografií. Principy sestrojení odpovídají v podstatě principům a postupům při 2 D rektifikaci. Musí ale být k dispozici více fotografií, aby mohl být objekt opracován.

V následujícím textu je schématicky popsáno, jak postupovat při rektifikaci 3 D.

- Program spustit.
- Fotografie oscanovat nebo nahrát.
- Při trojdimenzionální rektifikaci se nemusí zadávat výřez fotografie, který má být rektifikován.
- Podobně, jako při 2 D rektifikaci, musí být v každé fotografii zadán potřebný počet referenčních délek. Může se použít také čtyřúhelníková metoda pro určení polohy fotoaparátu na obou snímcích.
- Referenční délky musí ležet ve všech obrázcích ve stejné rovině a mít stejný směr. Přitom musí být první referenční délky stejně dlouhé a mít zároveň stejný počáteční bod.
- Při 3dimenzionální rektifikaci objektu se nedá použít tlačítko **Rektifikace** v tomto okně, protože čáry neleží vždy v jedné rovině.
- Kreslení a zadání čar pro rektifikaci je možné pomocí symbolu nebo pomocí menu <**3D-konverze**> a <**Zadání vzdáleností**>.
- Každá délka a každý polygon objektu musí být nakresleny minimálně na dvou fotografiích. Přitom musí být zachovány stejné směry a číslování. Každé číslo se může použít jen jednou pro daný objekt.

# **Práce s PC-RECT Video; rektifikace za pohybu**

Jelikož velké množství funkcí je totožné s PC RECT 2 D, dále budou popsány jen ty body, které jsou odlišné.

# **Film nahrát a konvertovat**

Dříve než se začne se samotnou rektifikací s PC RECT Video, musí být film, který byl natočen např. normální digitální videokamerou, nahrán do počítače a rozdělen na jednotlivé obrázky.

Všechny jednotlivé obrázky musí být nahrány do společného adresáře a názvy obrázků musí být v následujícím formátu

xxxxxx.bmp x ... libovolné číslo od 0..9, číslování obrázků musí být kontinuálně vzestupné.

# **Nahrání obrázku č. 1 pro rektifikaci**

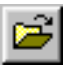

Prostředníctvím menu **< Soubor > < Otevřít >** se dá najít potřebný obrázek č. (např. 000001.bmp) k rektifikaci.

Pomocí dvojitého rychlého stisknutí levého tlačítka myši na odpovídajícím názvu souboru, nebo aktivováním názvu a stisknutím tlačítka **<Otevřít>**, se zobrazí obrázek na obrazovce. Vždy po otevření obrázku se obrázek samočinně nastaví na takovou velikost, že je celý viditelný na obrazovce. Pomocí tlačítka **<Zobrazit> <Zobrazit celý obrázek>** je možné zobrazit obrázek v originální velikosti. Bližší popis tohoto bodu menu je v kapitole 3 "Popis menu".

# **Délky editovat/rektifikovat**

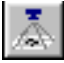

Po aktivaci tohoto bodu menu se zobrazí okno **"Dráhy pro rektifikaci"**, které je známé z 2 D rektifikace.

Po aktivování bodu <**Rektifikace z videa**> se zvětší celé dialogové okno **"Dráhy pro rektifikaci"**.

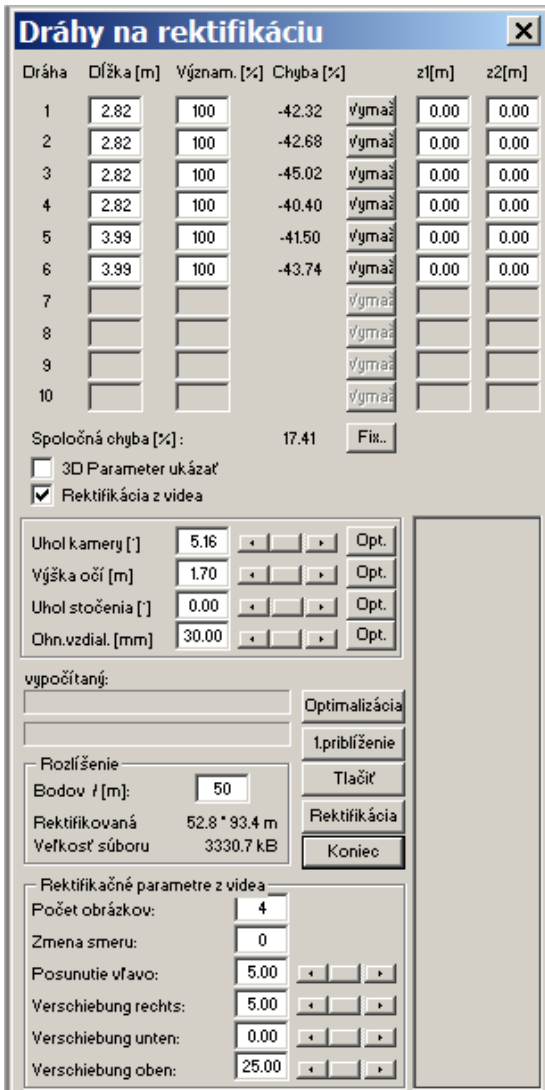

Zobrazená čtvrtá skupina obsahuje okna <**Počet obrázků**>, <**Změna směru**>, <**Posunutí vlevo**>, <**Verschiebung rechts** (posunutí vpravo)>, <**Verschiebung oben** (posunutí nahoru)>, <**Verschiebung unten** (posunutí dolů)>, pomocí kterých se nastaví potřebné parametry pro rektifikaci z videa.

Úplný popis jednotlivých bodů menu se nachází v kapitole  $3 \text{ L}$ Popis menu".

Po aktivování tlačítka <**Rektifikace**> se nastartuje proces rektifikace a všechny jednotlivé obrázky se nejprve otevřou, zrektifikují a jeden po druhém se spojí. Opracované obrázky se automaticky zavřou. (Počet obrázků se zadává v <**Počet obrázků**>).

**Důležité:** Zadání rozsahu pro rektifikaci a zadání délek se musí zadat **jen** na obrázku č. 1, kde je viditelný např. kříž nebo kde známe 4 body. Do následujících obrázků, které se automaticky v programu otevírají, se přepočitávají zadané parametry z obr. č. 1.

Pokud by bylo v <**Počet obrázků**> zadáno větší číslo, než je skutečný počet obrázků, rektifikace proběhne také korektně. Objeví se však hlášení chyby, že se nedají otevřít další obrázky.

# **Popis menu**

# **Soubory**

Menu pro nahrání a uložení obrázků a projektů. Tisk obrázků, komunikace s programem PC-CRASH a také volba řeči a systému jednotek.

## **Otevřít**

Po zvolení tohoto menu je možné otevřít obrázek. Objeví se dialogové okno (Standardní dialogové okno MS-Windows).

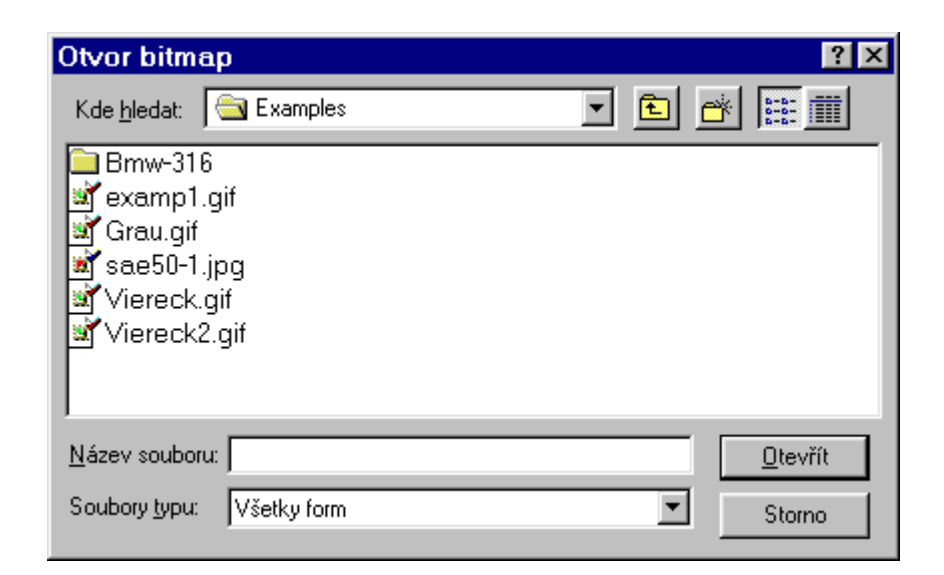

### **Kde hledat**

Zobrazuje, z kterého adresáře má být obrázek nahrán (otevřen). Všechny dostupné adresáře, podadresáře a síť jsou v tomto okně zobrazeny. Příslušný adresář nebo soubor je možné aktivovat kliknutím tlačítka myši.

#### **Název souboru**

Název obrázku, který má být nahrán. Je ho možné přímo zadat, nebo kliknutím vybrat ze seznamu.

**Důležité:** Když existuje v tom stejném adresáři také obrázek DXF, jehož název je stejný jako název fotografie, objeví se při otvírání následující okno, které na to upozorní.

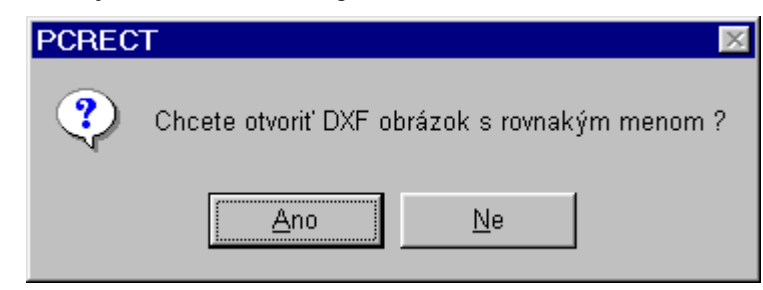

Pokud je otázka kladně zodpovězena, je obrázek DXF automaticky nahrán spolu s fotografií a je možné ho opracovávat.

### **Soubory typu**

Umožňuje zadat, které druhy souborů se mají v okně souborů zobrazit při otevření tohoto menu (Default): Všechny formáty.

PC-RECT podporuje čtení následujících formátů pro obrázky:

- Bitmap (\*.BMP)
- Encapsulated Postscript (\*.EPS)
- Graphic Interchange Format (\*.GIF)
- JPEG (\*.JPG)
- PCX (\*.PCX)
- TIFF (\*.TIF)

#### **Otevřít**

Po potvrzení tohoto tlačítka se otevře zvolený soubor (obrázek) s příslušným názvem.

### **Zrušit**

Po potvrzení tohoto tlačítka se zavře okno bez nahrání souboru.

## **Uložit jako**

Toto menu se využívá, když je potřebné uložit soubor pod novým názvem, nebo uložit nový obrázek. Zobrazí se následující dialogové okno:

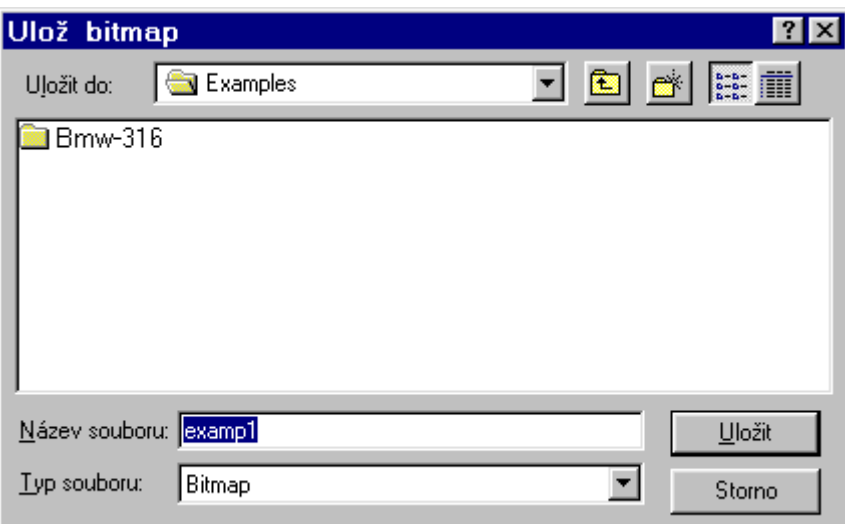

#### **Uložit jako**

Zobrazuje všechny dostupné disky, adresáře, podadresáře, přístup k síti, kde může být obrázek uložen. Aktivovat příslušnou cestu je možné kliknutím na příslušné políčko.

#### **Název souboru**

Název obrázku, pod kterým má být uložený. Je možné ho přímo zadat, nebo zvolit kliknutím z obsahu nabídky.

#### **Uložit ve formátu**

Umožňuje zadat, které soubory mají být v okně ukázány. Kromě toho je možné určit, ve kterém formátu bitmapy má být obrázek uložen.

Default: Bitmap (\*.BMP)

PC-RECT podporuje ukládání a práci v následujících formátech:

• Bitmap (\*.BMP)

- Encapsulated Postscript (\*.EPS) (zatím blokovaný)
- Graphic Interchange Format (\*.GIF)
- JPEG (\*.JPG)
- PCX (\*.PCX)
- TIFF (\*.TIF)

#### **Uložit**

Při stisknutí tohoto tlačítka bude obrázek uložen pod zadaným jménem.

### **Zrušit**

Zavře okno bez uložení souboru.

## **Všechny obrázky uložit**

Tato operace slouží na výběr formátu souboru, ve kterém má být obrázek uložen. Zobrazí se okno <**Všechny obrázky uložit**>. Formáty, podporované PC-RECT , jsou uvedeny výše.

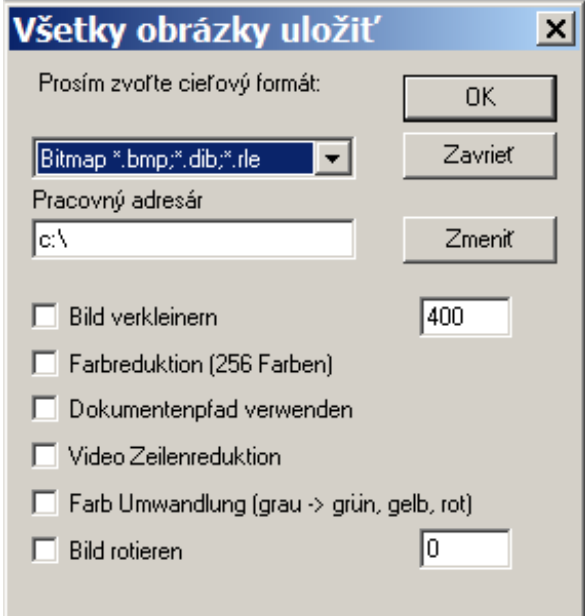

Pozn: Bild verkielnern ..obrázek zmenšit

Farbreduktion ... redukce barev

Dokumentenpfad verwenden ...cestu dokumentů použít

Video Zeilenreduktion ... redukce řádků videa

Farb Umwandung(grau-grun, gelb, rot) ... změna barvy (šedá-zelená, žlutá,

červená)

Bild rotieren ... obrázek rotovat

#### **Cílový formát**

Všechny obrázky, které jsou otevřeny v PC RECT, budou uloženy ve zvoleném cílovém formátu ("Prosím zvolte cílový formát").

#### **Pracovní adresář**

Zadanou cestu a adresář pro ukládání obrázků je možné změnit přímým zadáním cesty nebo výběrem pomocí okna. Pracovní adresář bude zrušen, když se aktivuje **Cestu dokumentů použít**.

#### **Obrázky zmenšit**

Pokud je tato operace aktivována, nastaví se všechny obrázky podle zadání šírky obrázku v pixelech do okna vpravo. Obrázky se uloží pod stejným jménem jako originální obrázek, doplněné o písmeno k (např. obr01.jpg se uloží jako obr01k.jpg.).

#### **Redukce barev (256 barev)**

Obrázek se zredukuje na 256 barev.

#### **Cestu dokumentů použít**

Pracovní adresář bude zrušen, všechny obrázky se uloží do toho stejného adresáře jako originály.

#### **Redukce řádků videa**

PC-RECT vytváří z originálního obrázku 2 obrázky, přičemž se používají všechny rovné a nerovné řádky. Umožňuje oddělovat poloobrázky.

#### **Změna barvy (šedá -> zelená, žlutá, červená)**

PC-RECT změní odstíny šedé na barvy.

#### **Obrázek rotovat**

Obrázek bude otočený o Úhel, který se zadává v pravém okně ve stupňích. Kladný Úhel: rotace proti směru hodinových ručiček.

## **Projekt otevřít...**

Pomocí tohoto menu sa dá otevřít projekt. Popis významu "Projekt" viz výše. Po kliknutí se otevře následující okno:

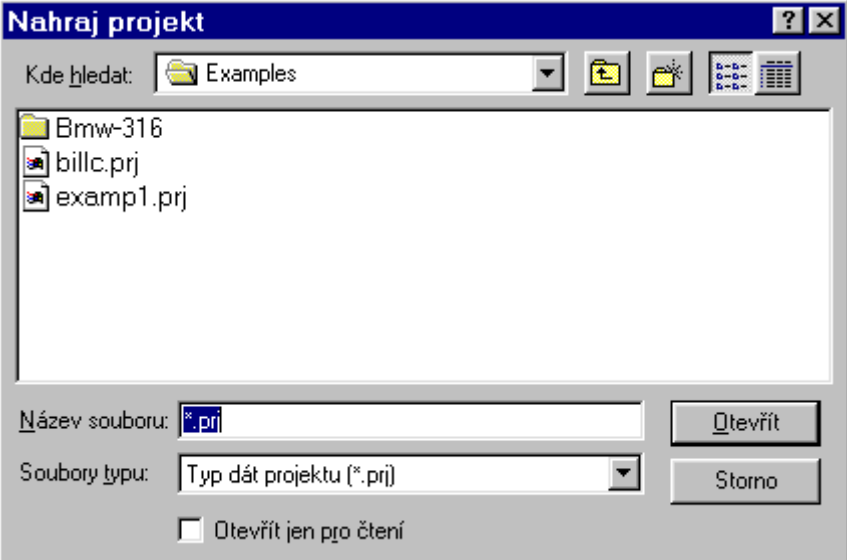

#### **Kde hledat**

Ukáže disk, mechaniku nebo síť, ze které může být projekt nahrán. Všechny dostupné disky, adresáře a podadresáře jsou na seznamu uvedeny. Aktivní cestu je možné měnit kliknutím na příslušnou ikonu.

#### **Název souboru**

Název obrázku, který má být nahrán. Je možné ho přímo zadat, nebo zvolit kliknutím z nabídnutého seznamu.

#### **Soubory typu**

Umožňuje zadat, které typy souborů budou zobrazeny. V tomto případě Default: Projekt Dateien (\*.prj).

#### **Otevřít**

Při kliknutí na toto tlačítko se otevře obrázek se zadaným jménem.

#### **Zrušit**

Zavře se okno bez nahrání souboru.

## **Projekt uložit jako...**

Po zvolení tohoto menu je možné projekt uložit pod novým názvem, nebo uložit nový projekt. Zobrazí se následující okno po kliknutí na toto menu:

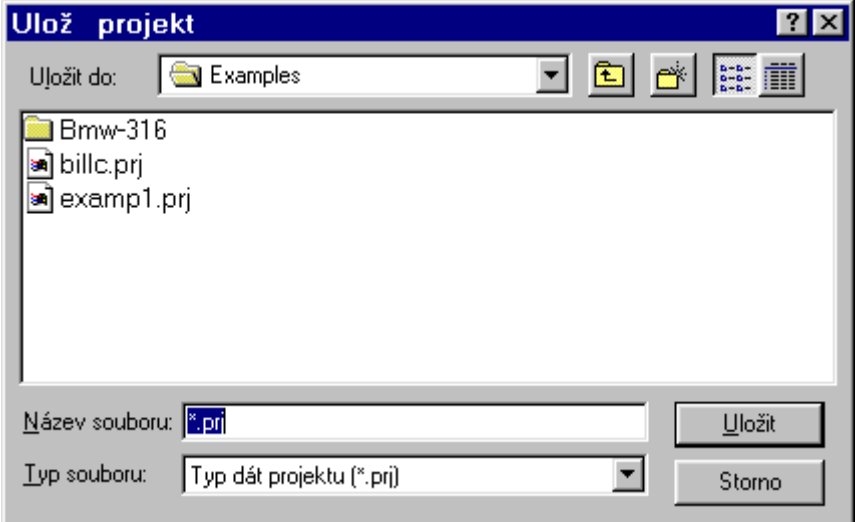

#### **Ulož do**

Zobrazuje všechny dostupné disky, adresáře, podadresáře, přístup k síti, kde může být projekt uložen. Aktivovat příslušnou cestu je možné kliknutím na příslušné políčko.

#### **Název souboru**

Název souboru, který má být nahrán. Je možné ho přímo zadat, nebo zvolit kliknutím z nabídnutého seznamu.

#### **Uložit ve formátu**

Umožňuje zadat, které typy souborů budou zobrazeny. V tomto případě Default: Projekt Dateien (\*.prj), protože toto je jediný formát pro projekty v PC-RECT.

#### **Uložit**

Po potvrzení tohoto tlačítka bude projekt uložen pod zvoleným názvem. **Pozor**: Pokud nebyly jeden nebo více obrázků projektu ješte uloženy, objeví se automaticky zpráva <Save Bitmap> ???. Každý obrázek projektu musí být uložen pod vlastním samostatným jménem.

#### **Zrušit**

Zavře okno bez uložení souboru.

## **Update PC-CRASH**

Po potvrzení tohoto tlačítka je obrázek se zadaným jménem automaticky zkopírován do programu PC-CRASH. Přenos obrázků se provede v příslušném měřítku.

Tato možnost je funkční jen ve spojení s nainstalovaným a otevřeným programem PC CRASH.

## **Scanovat**

Přístup ke scaneru. Toto menu je možné použít jen, když je k počítači připojen scaner, kompaktibilní se standardem "Twain". Po aktivování tohoto menu se objeví okno, které je různé pro každý typ scaneru. Pomocí tohoto okna je možné scanovat fotografie a obrázky.

## **Volba scaneru**

Pokud je k počítači připojeno více scanerů, je možné mezi nimi volit pomocí tohoto menu. Po jeho aktivování se objeví okno se seznamem dostupných scanerů. Po kliknutí na zvolený scaner je možné jej aktivovat pomocí tlačítka "**Zvolit**".

## **Tisk**

Tisk obrázků na tiskárně (je možné i pomocí symbolu (B). Zobrazí se následující dialogové okno:

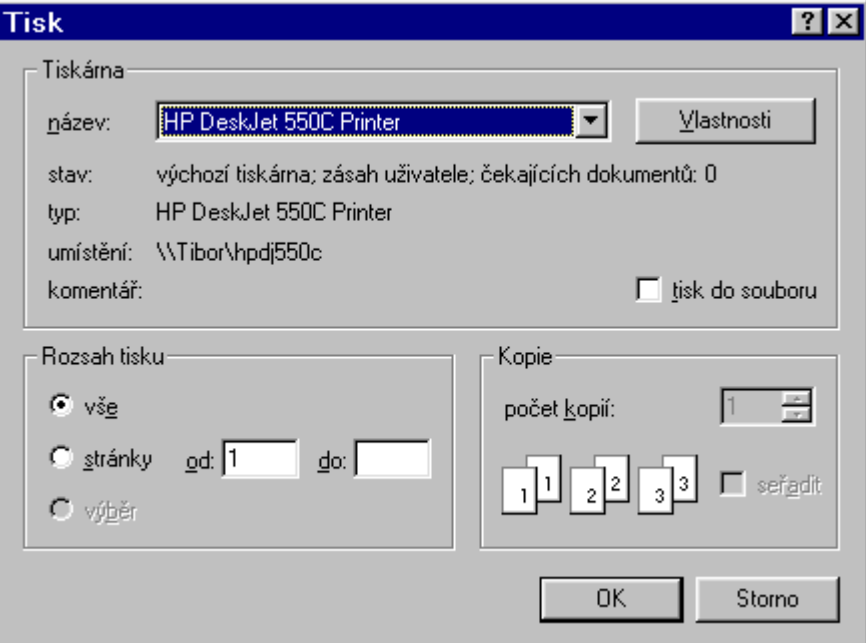

V tomto dialogovém okně je možné zvolit příslušnou tiskárnu a ostatní možnosti tisku (např. počet kopií, strany apod.).

## **Náhled před tiskem**

 $(\text{nebo: symbol} \Box)$ 

Volba tohoto menu umožňuje náhled na skutečný výtisk, který vyjde z tiskárny.

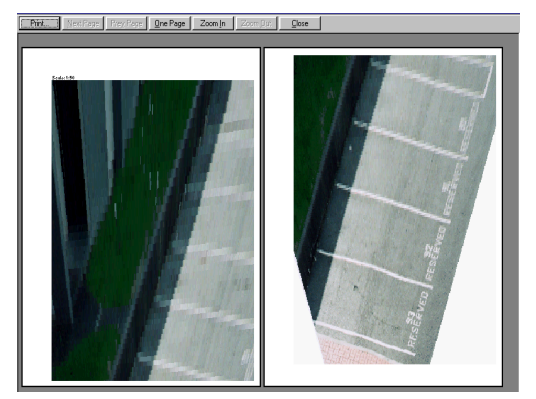

## **Nastavení tisku**

Pomocí tohoto menu se nastavuje příslušná tiskárna podle jejich možností (např. okraje, na výšku, na šírku apod.)

Příklad pro tiskárnu:

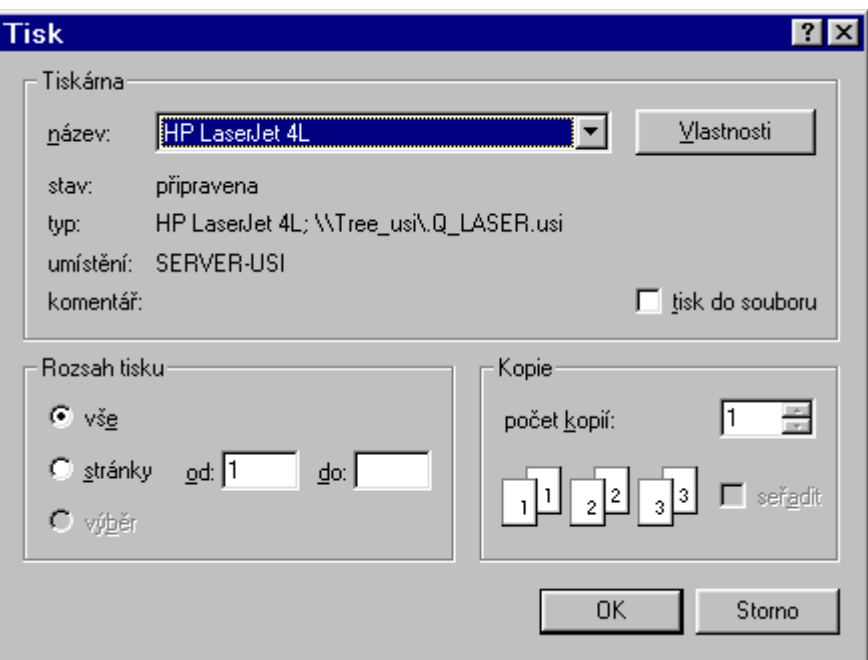

## **Měřítko tisku**

V tomto menu se nastavuje měřítko tisku a je možné ho kdykoliv změnit.

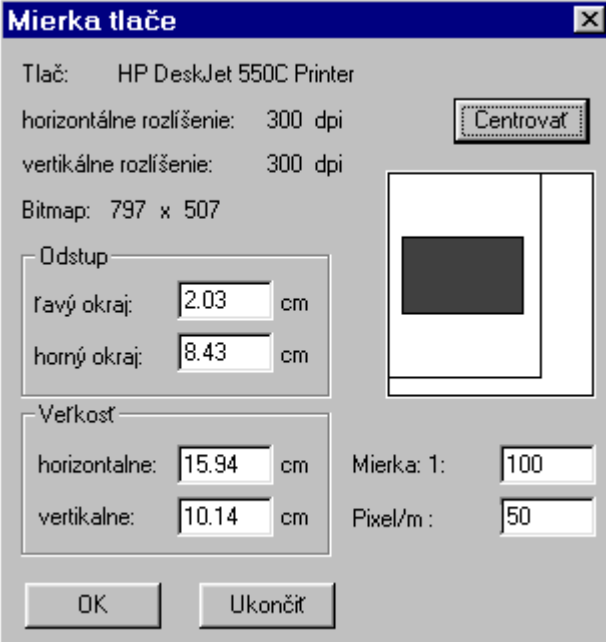

## **Odstup: levý okraj / horní okraj**

Umožňuje umístění obrázku na tisk pomocí zadefinování levých a horních koordinát.

Po zadání záporných hodnot je možné vytisknout i obrázek, který je širší než jedna strana.

### **Velikost: horizontálně / vertikálně**

Umožňuje zadání velikosti bitmapy. Je možné zadávat vertikální nebo horizontální údaje. Program druhý údaj změní automaticky.

#### **Měřítko**

Definuje měřítko výtisku. Pokud je obrázek větší než je strana při zvoleném měřítku, tisk se provede na více stran.

## **Pixel/m**

Zobrazuje rozlišení bitmapy, přičemž údaj udává, kolik pixelů odpovídá na obrázku jednomu metru.

### **Centrovat**

Vycentruje (vystředí) obrázek na straně.

## **OK**

Obrázek se vytiskne.

### **Zrušit**

Okno se zavře bez vytisknutí obrázku.

## **Nastavení**

Toto menu umožňuje nastavit příslušný jazyk a jednotky.

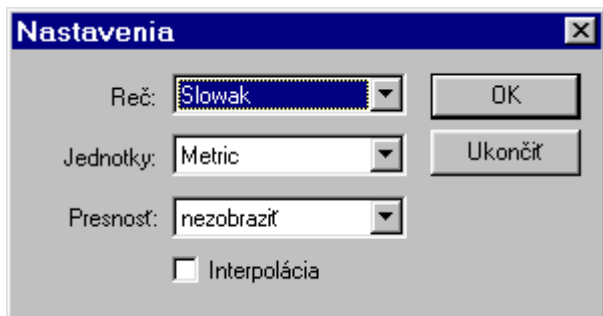

**Reč** 

Volba řeči.

#### **Jednotky**

Metrické nebo US (Imperial).

#### **Přesnost**

Oblast se zadanou přesností se vyznačí. Poloměr je mnohonásobně přepočítáván z výšky kamery.

#### **Interpolace**

Zadání, zda má být rektifikovaný obrázek při výpočtu interpolován.

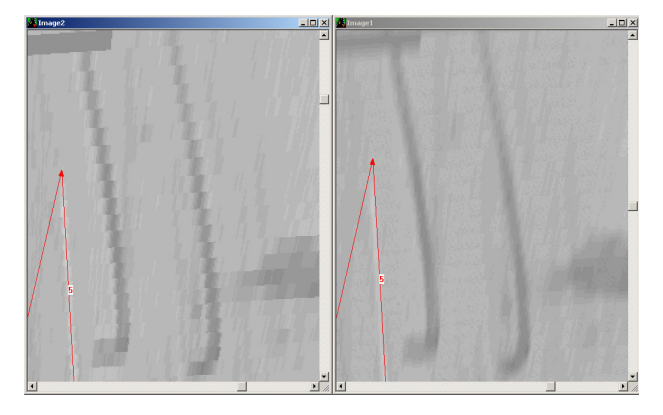

## **Konec**

Ukončení a zavření programu PC-RECT.

## **Info o PC-RECT**

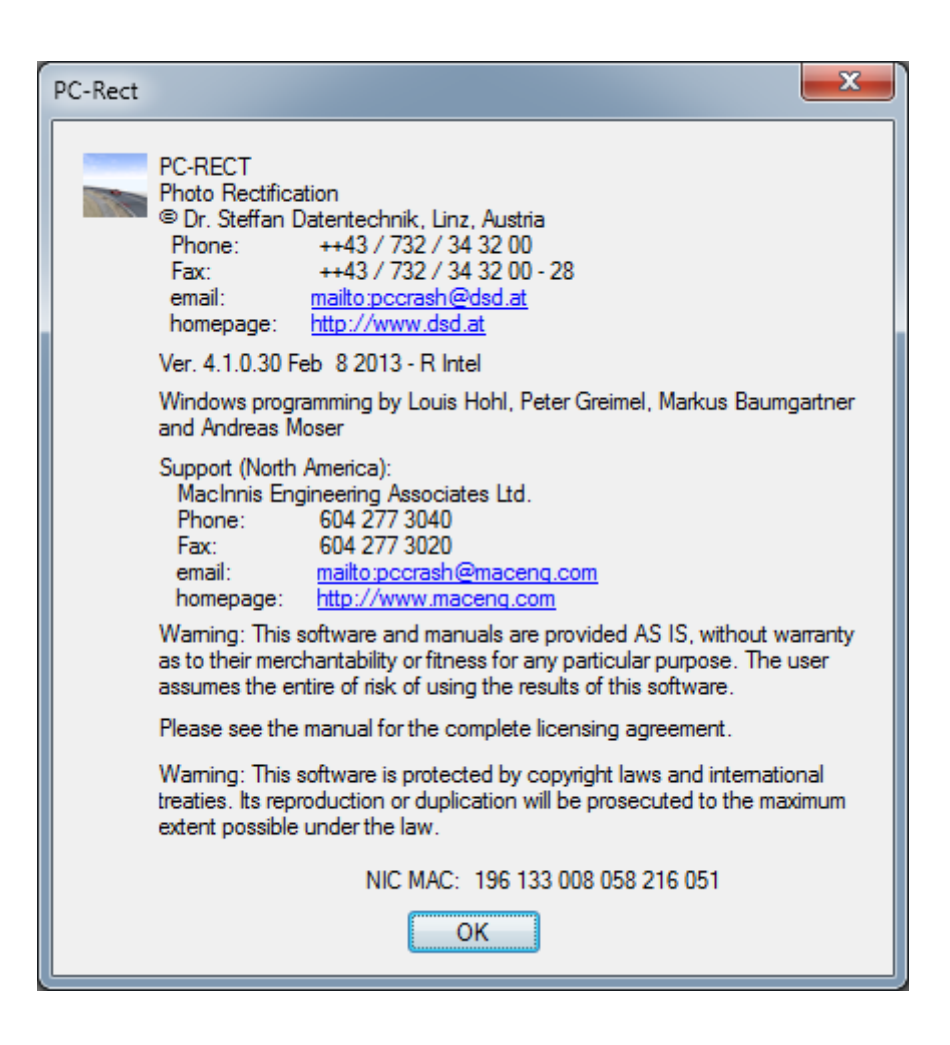

Krátke informace o programu PC-RECT.

# **Úpravy**

Umožňuje kopírovat, vkládat, nastavovat šeď, redukci barev a DIB rozlišení u fotografií, nebo jejich částí.

## **Kopírovat**

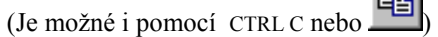

Umožňuje vybrané objekty kopírovat do schránky. Tento povel je dostupný jen tehdy, když je příslušné okno nebo výřez v okně aktivní (označený, vybraný).

Zkopírovaním obrázku do schránky jsou přepsány všechny informace ve schránce, doteď v ní obsažené.

Pro tuto operaci je možné zvolit i část obrázku (výřez). K tomu slouží tlačítko "Okno v kreslící rovině"  $\frac{1}{\sqrt{2}}$ , které je třeba stisknout levým tlačítkem myši. Po označení rohu výřezu kurzorem je možné při stisknutém levém tlačítku myši zobrazit potřebný výřez na obrázku. Po puštění levého tlačítka myši je výřez zadefinován. Pro zkopírování zvoleného výřezu do schránky se použije povel <**Kopírovat**>.

## **Vložit**

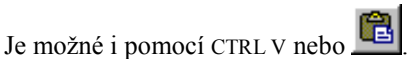

Vloží obsah schránky jako nový obrázek.

## **Nastav šeď**

Pomocí tohoto povelu <**Nastav šeď>** v menu <**Úpravy>** je možné barevné obrázky přetransformovat do 256 stupňů šedi.

## **Redukce barev**

Pomocí povelu <**Redukce barev>** v menu <**Úpravy>** je možné obrázky zredukovat na 256 barev a prohlížet je. Tento povel je použitelný na 16-Bit-, 24-Bit- nebo 32-Bitové obrázky.

Redukce barev zmenšuje potřebu paměti pro obrázek. Kromě toho je možné měnit kontrast a jas u obrázků s jen 256 barvami interaktivně.

## **True Color Bitmap nastavit**

Změní obrázek z 256 barev na 24-Bitový "true color" obrázek. To je potřebné pro spojování dvou obrázků k zabránění zkreslení barev (viz také menu <**Spojit**>).

## **DIB-ohraničení**

Při použití tohoto tlačítka se zobrazí různé informace o obrázku, který je právě otevřený.

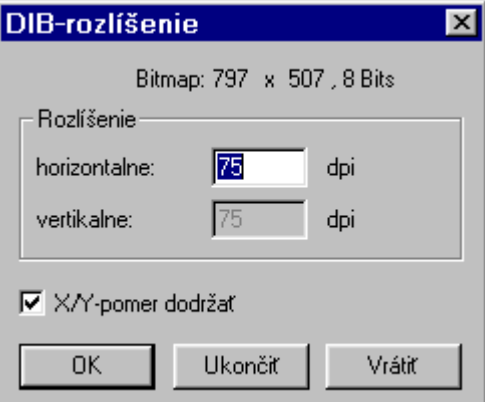

**Pozor:** V tomto okně se nachází také tlačítko, které umožňuje u obrázků nezachovat poměr X/Y. Toto tlačítko by se nemělo přepínat, aby se zabránilo případnému zdeformování obrázku.

# **Rektifikace**

Menu slouží pro změnu referenčních údajů a provedení fotometrické rektifikace.

## **Zadat formát filmu**

Umožňuje zadávat formát filmu. (standardní nastavení zohledňuje film 35mm s 24mm výškou filmu a 36mm šířkou filmu). Dialogové okno zobrazuje také výšku a šířku obrázku v bodech.

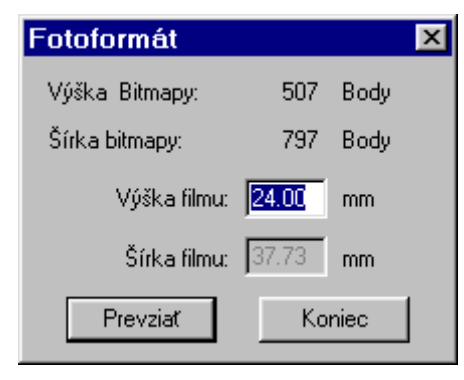

#### **Výška filmu**

Výška filmu je údaj, který může uživatel měnit. Šířka se nastaví automaticky.

**Pozor:** Při zadání nesprávného formátu filmu bude nesprávně přepočítána ohnisková vzdálenost fotoaparátu. Rektifikace bude správně provedena tehdy, když je v dialogovém okně <**Editovat délky/rektifikace**> ohnisková vzdálenost zafixována.

## **Zobrazit vzdálenosti**

Všechny definované vzdálenosti budou zobrazeny na ploše, je-li provedena tato volba. Zadané vzdálenosti se zobrazí červenou barvou a plochy zelenou barvou.

## **Zadat rozsah**

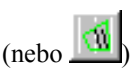

Definování oblasti v obrázku, která má být rektifikována.

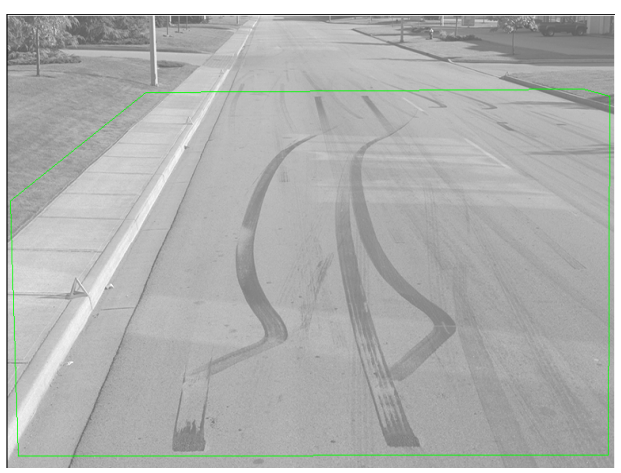

Po aktivování tohoto menu musí být všechny body, které opisují okraj plochy, určené na rektifikaci, chronologicky označené levým tlačítkem myši. Polygon se uzavře stisknutím pravého tlačítka myši.

**Pozor:** Plocha určená k rektifikaci by měla být co nejmenší, aby se zachovala přesnost detailů (např. stopy apod.).
## **Zadat vzdálenosti**

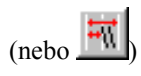

Zadání vzdáleností je možné provést jen tehdy, když je zadán výřez pro rektifikaci.

Zadat je možné max. 10 referenčních bodů.

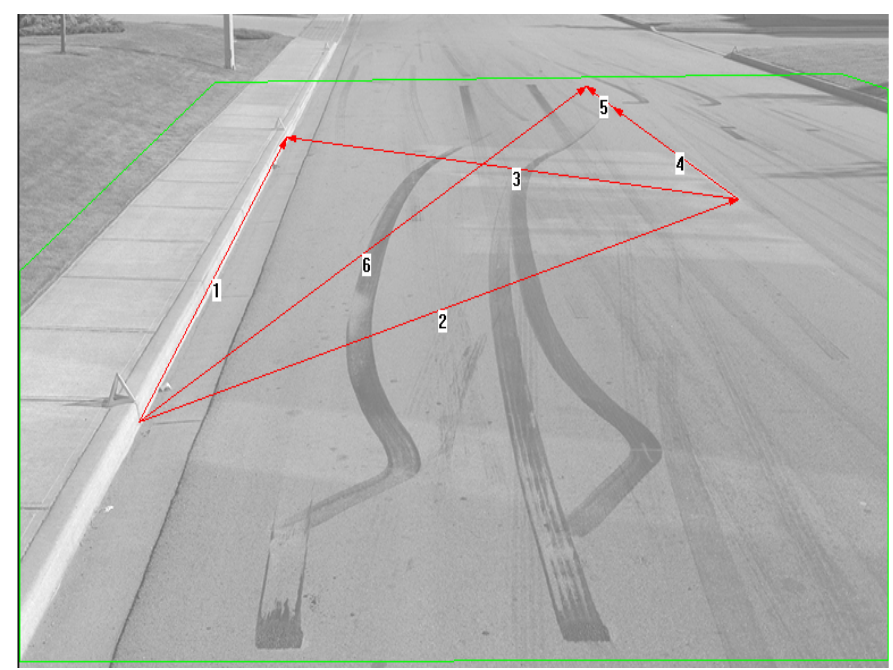

Po aktivaci tohoto menu se zadají vzdálenosti podle následujícího postupu:

- 1. Označení prvního bodu kliknutím myši.
- 2. Stisknutí levého tlačítka myši.

3. Při stisknutém levém tlačítku myši posouvat kurzorem myši do konečného bodu příslušné vzdálenosti.

4. Po pustění levého tlačítka se zobrazí zadávací okno, ve kterém musí být zadány vzdálenosti v metrech. Tyto údaje je možné ješte měnit v menu <Délky editovat/rektifikace>.

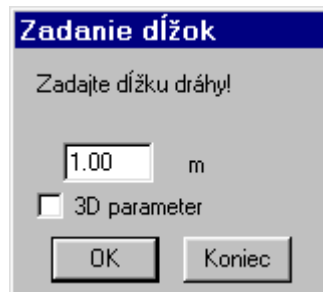

Dialogové okno <Zadat vzdálenosti> obsahuje i jednu operaci pro 3D <3D Parametr>. Pokud je toto nastavení zvoleno, zobrazí se také možnosti zadávání výšek z1 a z2. Tyto údaje umožňují zadat také výšku referenčních bodů nad vozovkou. Údaj z1 se vzahuje na bod 1. a, z2 na 2. bod příslušné vzdálenosti.

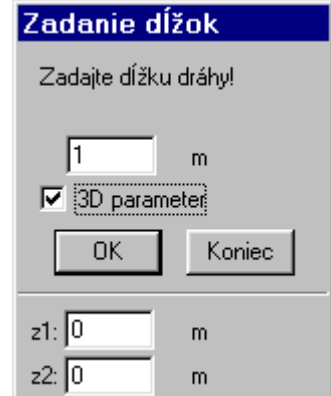

Když je např. jako bod 2 brán vrchol kuželu, musí se zadat výška tohoto bodu do z2.

**Pozor:** Je vhodné používat co nejdelší referenční délky. To zabezpečí přesnost rektifikace. Mohou se použít pravoúhlé, ale i šikmé referenční délky. Referenční délky by měly ležet podle možností v té oblasti obrázku, která bude po rektifikaci tzv. zájmová.

#### **Dodatečné posouvání referenčních bodů:**

Aby se daly referenční body referenčních délek přesněji zadat, je možné kterýkoliv výřez obrázku kdykoliv zvětšit a v tomto zvětšení referenční body posouvat co nejpřesněji do potřebných poloh.

K tomu je potřebné stisknout klávesu <**Shift**> (někdy bývá tato klávesa označená jako ⇑ ) a kliknout levým tlačítkem myši na to místo, které chceme zvětšit. Ihned se zobrazí výřez ve vlastním okně, který je cca 5násobným zvětšením. Bod, který byl označen myší, se nachází ve středu tohoto zvětšeného obrázku. Referenční délky jsou zde také viditelné.

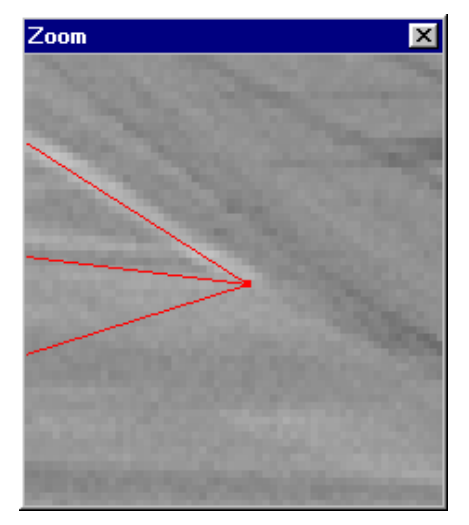

Koncové referenční body je nyní možné myší posouvat. Kliknout na bod a se stisknutým levým tlačítkem posouvat do potřebné polohy.

Pokud se v jednom místě setkává více referenčních bodů, je možné je současně posouvat, je-li před kliknutím na ně stisknutá klávesa SHIFT.

Okno je možné kdykoliv zavřít dvojitým kliknutím myši na symbol  $\Box$  nebo stisknutím klávesy ESC.

## **Čtyřúhelníková metoda**

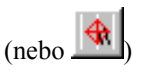

Menu pro zadávání referenčních délek,pokud jsou k dispozici čtyři body na obrázku, mezi kterými jsou změřeny všechny referenční vzdálenosti.

1. Kliknutí na první bod myší.

2. S nestisknutým tlačítkem myši přejít ke druhému bodu a tlačítko znovu stisknout.

3. Po označení posledního bodu se zobrazí zadávací okno, ve kterém se zadávají referenční vzdálenosti v metrech. Tento údaj je možné později měnit v <**Délky editovat/rektifikace**>.

Zadávání bodů musí být provedeno buď ve směru hodinových ručiček, nebo proti směru.

U obrázků, které neobsahují čtverec, se musí zadat správné referenční vzdálenosti v okně <**Délky editovat/rektifikace**>.

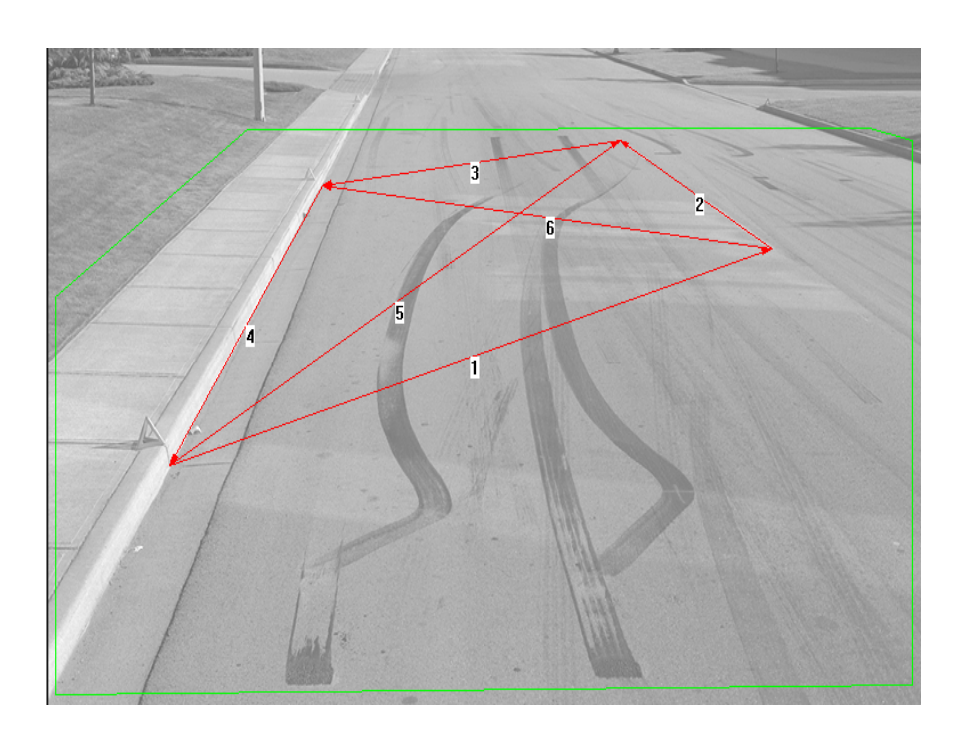

**Délky editovat/rektifikace** 

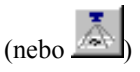

Okno pro optimalizaci rektifikačních parametrů a spuštění rektifikace.

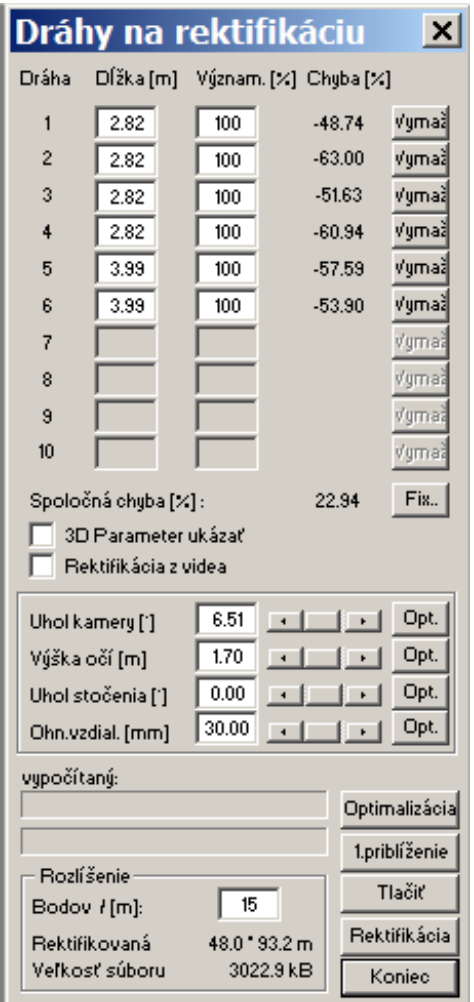

#### **Délka**

Zobrazení zadaných délek referenčních vzdáleností. V tomto okně je možné údaje kdykoliv měnit.

#### **Významnost**

Zadání významnosti (statistické), konkrétní vzdálenosti. Při zadání údajů bude příslušná vzdálenost brána při výpočtu a optimalizaci více či méně do úvahy.

#### Standardní údaj: 100%.

Vyšší hodnoty znamenají větší význam jednotlivých vzdáleností pro optimalizaci, nižší menší význam. Pokud by byla zadána významnost 0%, znamená to, že při výpočtu se tato dráha nebude brát do úvahy, je to, jako kdyby nebyla zadaná.

#### **Vymaž**

Výmaz jednotlivých údajů. Po stisknutí tlačítka bude příslušná referenční dráha vymazána.

Všechny následující dráhy budou o jeden řádek posunuty výše.

#### **Fix**

Pomocí tohoto tlačítka je možné jednotlivé rektifikační parametry pro optimalizaci zadat pevně (zafixovat). Dají se fixovat čtyři různé kombinace parametrů.

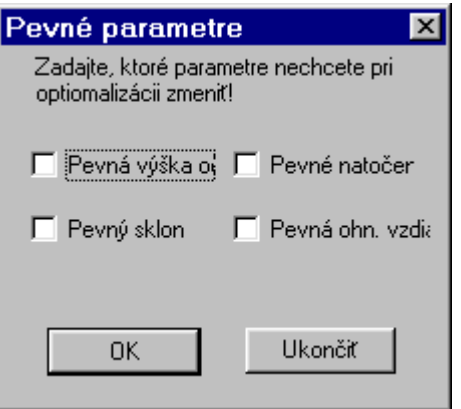

#### **3D parametr ukázat**

Dialogové okno se rozšíří o 3 D parametry (to je výšky z1 a z2).

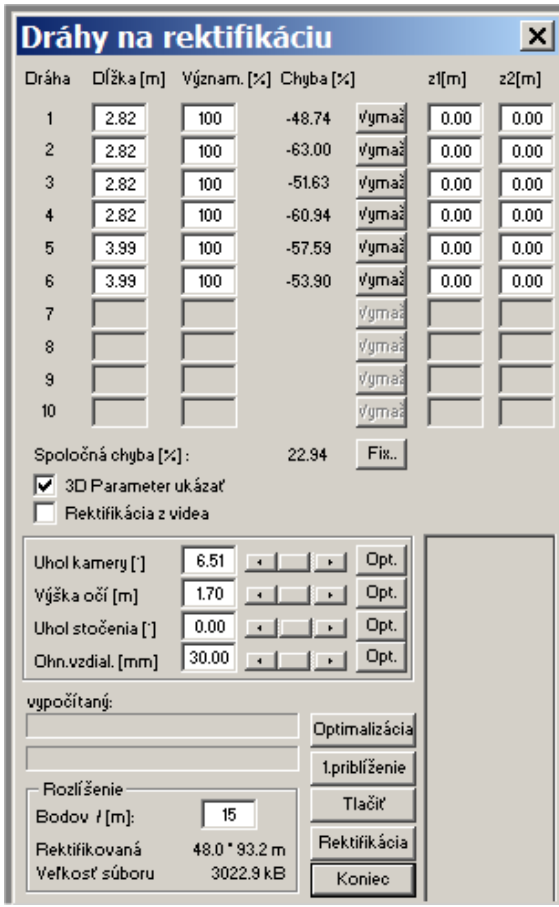

#### **Rektifikace z videa**

Dialogové okno se rozšíří o parametry potřebné pro rektifikaci z videa.

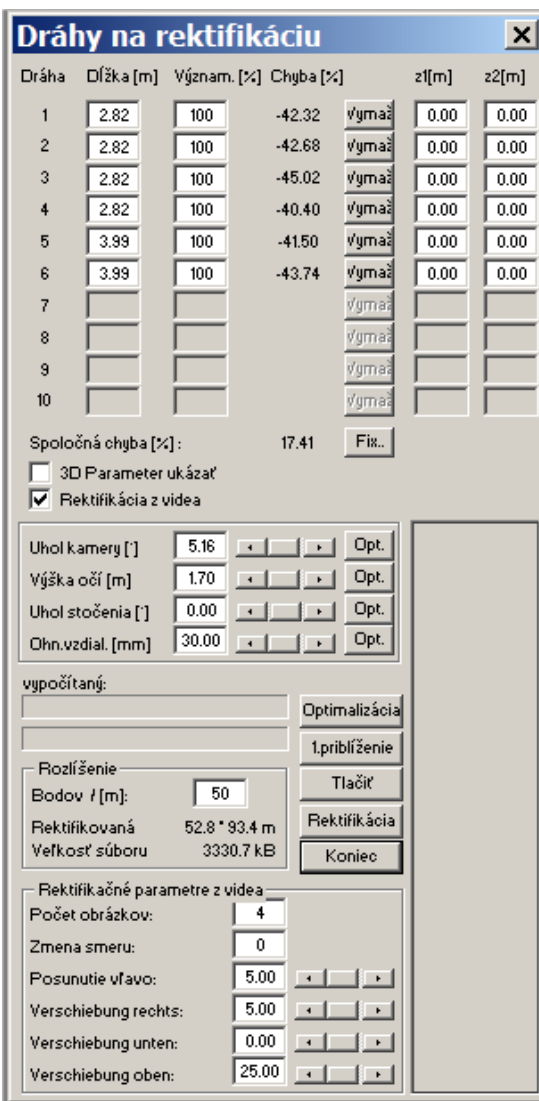

#### **Úhel kamery**

Okno pro zobrazení použitého úhlu kamery.

*Úhel kamery* je Úhel, který svírá osu objektivu s povrchem vozovky (to je Úhel sklonu).

Tento údaj je možné měnit příslušným posuvným pravítkem nebo přímo z klávesnice do zadávacího políčka.

Při zadání nového údaje se ihned přepočítá společná chyba výpočtu a znázorní se.

Po stisknutí příslušného tlačítka optimalizace (Opt.) se provede optimalizace parametrů, s ohledem na jejich statistickou váhu.

#### **Výška očí**

Okno pro znázornění použité výšky očí.

*Výška očí* je kolmá vzdálenost objektivu k povrchu vozovky.

Tento údaj je možné měnit příslušným posuvným pravítkem nebo přímo z klávesnice do zadávacího políčka.

Při zadání nového údaje se ihned přepočítá společná chyba výpočtu a znázorní se.

Po stisknutí příslušného tlačítka optimalizace (Opt.) se provede optimalizace parametrů, s ohledem na jejich statistickou váhu.

#### **Úhel stočení**

Okno pro znázornění použitého úhlu stočení kamery.

Úhel stočení kamery okolo osy objektivu je kladný při stočení ve směru hodinových ručiček a je měřen od horizontální roviny ve směru pohledu z kamery.

Tento údaj je možné měnit příslušným posuvným pravítkem nebo přímo z klávesnice do zadávacího políčka.

Při zadání nového údaje se ihned přepočítá společná chyba výpočtu a znázorní se.

Po stisknutí příslušného tlačítka optimalizace (Opt.) se vykoná optimalizace parametrů, s ohledem na jejich statistickou váhu.

#### **Ohnisková vzdálenost**

Okno pro znázornění použité ohniskové vzdálenosti.

Tento údaj je možné měnit příslušným posuvným pravítkem nebo přímo z klávesnice do zadávacího políčka.

Při zadání nového údaje se ihned přepočítá společná chyba výpočtu a znázorní se.

Po stisknutí příslušného tlačítka optimalizace (Opt.) se provede optimalizace parametrů, s ohledem na jejich statistickou váhu.

#### **Optimalizace**

Při stisknutí tohoto tlačítka se automaticky provede optimalizace výpočtu parametrů, které nejsou tlačítkem **Fix** pevně zadané. Cílem optimalizace je výpočet s co nejmenší společnou chybou.

Optimalizaci je možné v libovolném okamžiku pravým tlačítkem myši přerušit.

#### **1. přiblížení**

Přepočítá se první přiblížení parametrů, tato funkce je použitelná jen při použití čtyřúhelníkové metody.

#### **Tisknout**

Tisk rektifikačních parametrů, rektifikačních délek a vypočítaných chyb.

#### **Rektifikace**

Spustí se rektifikace podle zadaných parametrů.

Čas rektifikace závisí od použitého počítače a od velikosti bitmapy, která se rektifikuje.

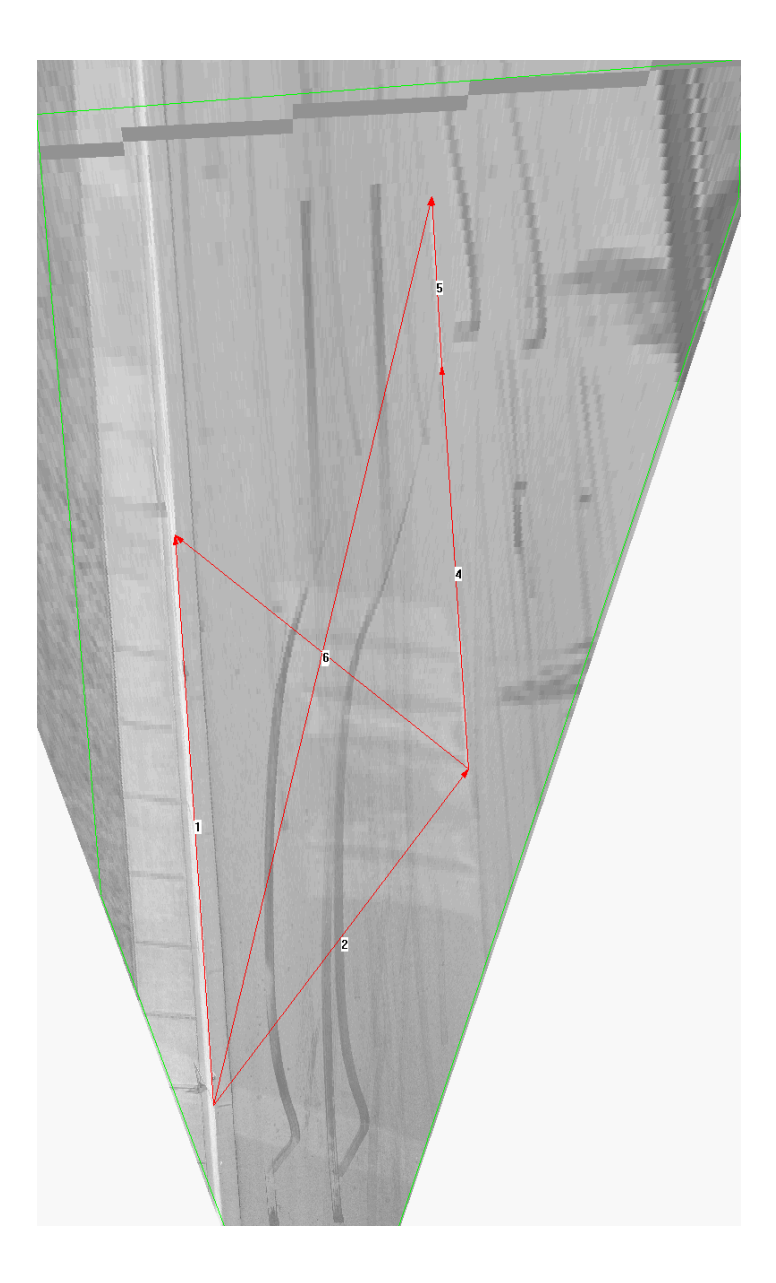

#### **Konec**

Zavře okno bez vykonání rektifikace.

Zadané rektifikační parametry zůstanou beze změny.

#### **Rozlišení**

**Bodů / m:** Zadání rozlišení rektifikovaného obrázku. Zadání se vykonává v bodech na metr. Na kontrolu slouží také velikost rektifikované plochy a příslušná velikost souboru.

## **Spojit**

Menu pro spojování více obrázků pomocí kontrolních bodů.

## **Zadat body pro spojení**

Zadávání bodů, pomocí kterých se provede spojení.

Po aktivaci tohoto menu se musí první obrázek zobrazit na obrazovce v předním okně. To se vykoná kliknutím na příslušný obrázek.

Po kliknutí na první kontrolní bod v tomto okně se při stisknutém levém tlačítku myši přesune kurzor myši na druhý kontrolní bod.

Po puštění levého tlačítka se znázorní růžová čára, která je zakončena malými čtverci.

Tento stejný postup je třeba zopakovat také pro druhý obrázek.

#### **Dodatečné posouvání kontrolních bodů:**

Aby se daly kontrolní body délek pro spojení přesněji zadat, je možné kterýkoliv výřez obrázku kdykoliv zvětšit, a v tomto zvětšení body posouvat co najpřesněji do potřebných poloh.

Kvůli tomu je potřebné stisknout klávesu <**Shift**> (někdy bývá tato klávesa označená jako ⇑ ) a kliknout levým tlačítkem myši na místo, které chceme zvětšit. Ihned se zobrazí výřez ve vlastním okně, který je cca 5násobným zvětšením. Bod, který byl označen myší, se nachází ve středu tohoto zvětšeného obrázku. Referenční délky jsou zde také viditelné.

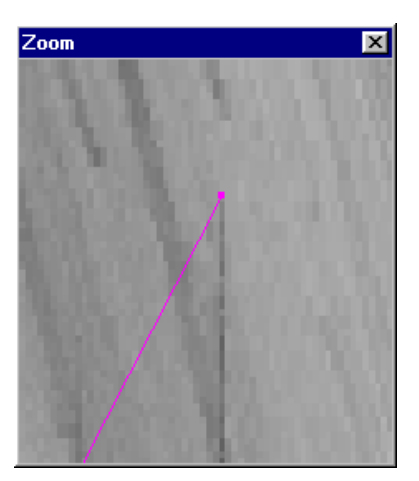

Koncové body je nyní možné myší posouvat. Kliknout na bod a se stisknutým levým tlačítkem posouvat do potřebné polohy.

Když se v jednom místě setkává více bodů, je možné je současně posouvat, pokud je před kliknutím na ně stisknuta klávesa SHIFT.

Okno je možné kdykoliv zavřít dvojitým kliknutím myši na symbol nebo stisknutím klávesy ESC.

## **Zrušit body pro spojení**

Vymaže obě dráhy pro spojení.

Nové zadávání bodů a drah pro spojení obrázků je možné pouze tehdy, když jsou ty předcházející vymazány.

## **Vykonat spojení**

Menu pro provedení jednotlivého spojení.

Před otevřením okna pro spojení jsou nejdříve porovnávány obě dráhy pro spojení na základě jejich rozdílu délek (definované v % jako

[(délka dráhy/kratší dráha-1)\*100] )

- 1. Pokud je rozdíl délek velký (>100%), zobrazí se následující hlášení chyby. Spojení není možné.
- 2. Při středně velkém rozdílu délek (10% 100%) se objeví okno s varovaním, ale spojení je možné.

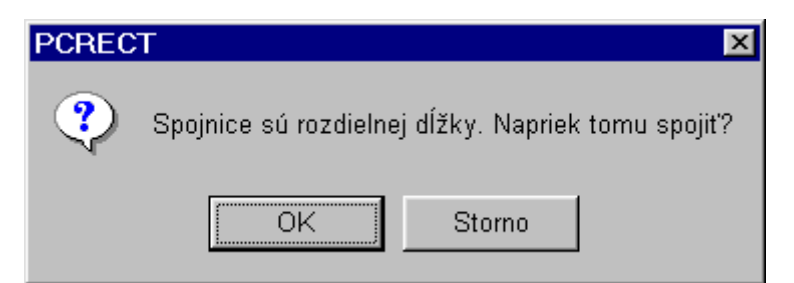

3. Když je rozdíl délek malý, přímo se otevře okno pro spojování.

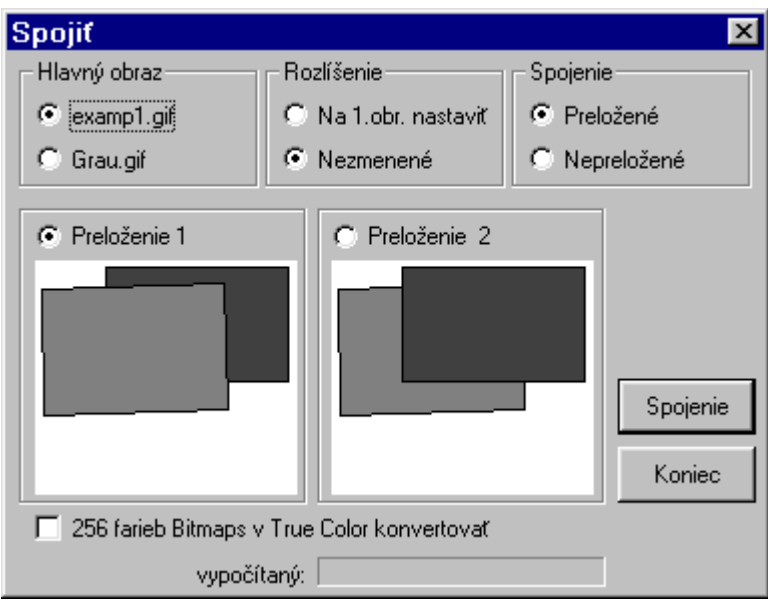

#### **Hlavní obrázek**

Definice hlavního obrázku.

Zásady:

Hlavní obraz není stočený.

Hlavní obraz nemá změněnou velikost.

#### **Rozlišení**

Zde se zadává, jestli má být vedlejší obrázek ve své velikosti přizpůsobený hlavnímu obrázku.

Je nutné dávat pozor na měřítko při vícenásobných spojeních, protože u posledního obrázku může být měřítko několiknásobné změněné.

#### **Spojení**

#### Přes sebe (překrýt)

Obrázek bude přeložen přes druhý obrázek. Který obrázek má být přeložený přes který obrázek, je možné zvolit tlačítkem **Přeložení 1** a **Přeložení 2**.

#### Vedle sebe

Oba obrázky budou ořezané na čarách přes spojení a vzájemně spojené. Který díl každého obrázku se používá, je možné volit tlačítkem **Přeložení 1** a **Přeložení 2**.

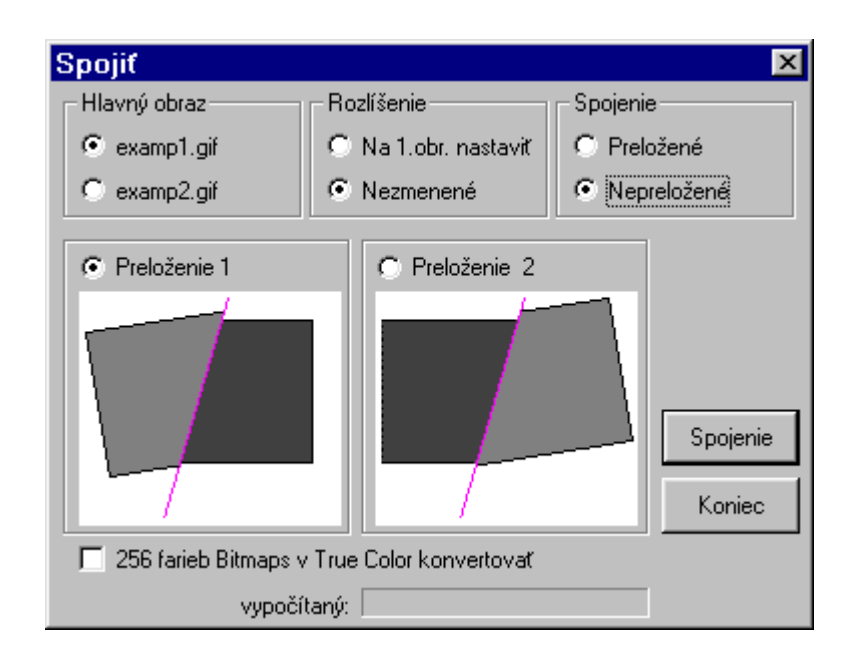

#### **Spojit**

Spustí jednotlivá spojení.

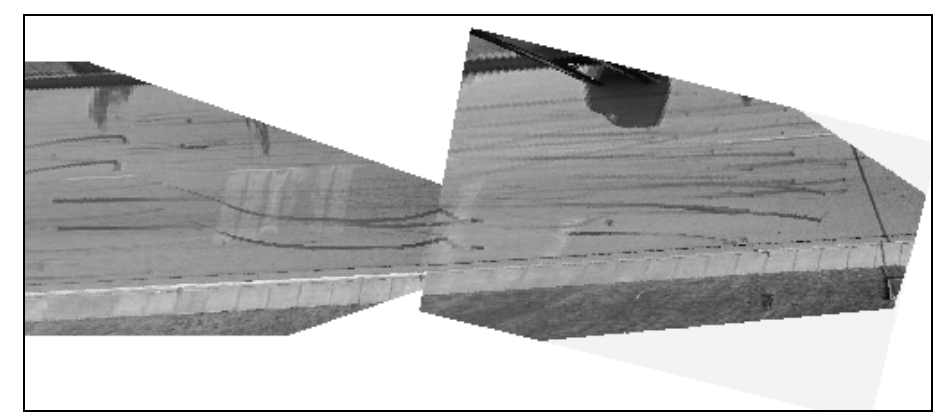

#### **Konec**

Zavření okna bez provedení spojení obrázků.

## **Grafika**

Menu pro opracování obrazu.

## **Grafiku znovu zobrazit F2**

Po potvrzení tohoto bodu menu se aktivní obrázek znovu zobrazí. Toto menu má význam hlavně tehdy, když se používají různé programy s různými paletami barev. Po potvrzení tohoto bodu menu se paleta barev znovu zobrazí a obrázek znovu překreslí. Toto menu sa dá vyvolat i stisknutím klávesy F2.

## **Jas a kontrast**

Menu pro změnu kontrastu a jasu aktivního obrázku.

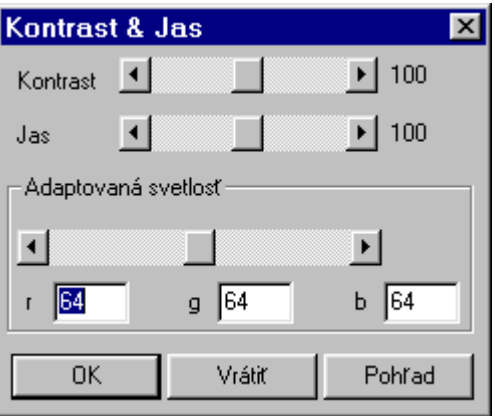

Po aktivování tohoto menu se nejdříve znovu překreslí všechny obrázky, aby se daly měnit jednotlivé barvy.

Změnu je možné provádět posuvnými pravítky **Kontrast&Jas.**

Když se mění obrázek, který je v rozlíšení 256 barev nebo obrázek jen černobílý, vliv změny parametrů se zobrazuje současně s posouváním pravítka.

Po stisknutí tlačítka **OK** je nové nastavení akceptováno**.** Po stisknutí tlačítka **Zpětně** se obrázek vrátí do předcházejícího původního stavu.

#### **Pozor:**

Po zavření okna pomocí tlačítka **OK** se obrázek automaticky přepočítá a nanovo nakreslí. Při tomto dochází ke ztrátě různých informací, protože se musí eliminovat různé stupně šedé. Není proto vhodné toto okno často zavírat s různými údaji.

### **Invertovat**

Změna obrázku z pozitivu na negativ a opačně. Tento děj je možné libovolně častokrát opakovat bez vlivu na kvalitu fotografie.

### **Nastavení barev**

Pokud jsou otevřeny různé obrázky s různými barevnými paletami, toto menu zabezpečí, aby obrázek, který je v aktivním okně, byl zobrazen vždy v originální barevné paletě. Všechny ostatní obrázky jsou automaticky přepočítány a zobrazeny v této barevné paletě.

Když je vypínač vypnutý, v originální paletě barev se zobrazí jen obrázek, který je v popředí v aktivním okně. Všechny ostatní obrázky nejsou automaticky nastaveny na stejnou paletu barev. Může se stát, že ostatní obrázky vypadají v pozadí jako zničené.

Původní paletu barev je možné kdykoliv zpětně nastavit povelem **Grafiku znovu nastavit** (F2).

### **DIB-paleta**

Po aktivaci tohoto menu se zobrazí paleta barev, která je platná pro příslušný obrázek.

## **Systémová paleta**

Po aktivaci tohoto menu se zobrazí platná barevná paleta ve Windows.

## **Rotuj**

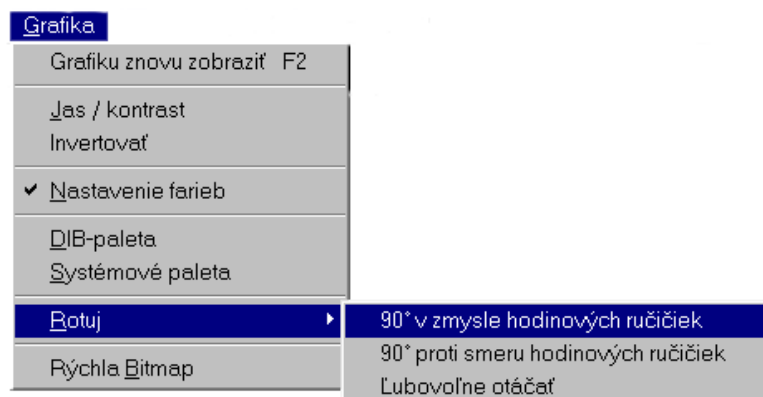

Pomocí tohoto menu se dají rotovat obrázky. Obrázek se dá rotovat o "90 stupňů směru otáčení hod. ručiček " nebo "90 stupňů proti směru otáčení hod. ručiček" nebo rotovat o libovolný Úhel. Rotovaný obrázek bude opět v tom stejném zobrazení a velikosti otočený. Zadávání úhlu otočení se provádí v matematickém systému, to je kladný Úhel otočení je Úhel proti otáčení hodinových ručiček.

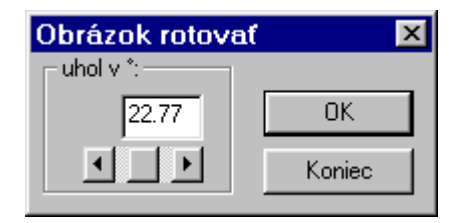

Další metoda, kterou je možné rotovat obrázek, je pomocí vypínače "Obrázek rotovat" (**WI)**. Po stisknutí tohoto tlačítka a při stisknutém levém tlačítku myši se dá nakreslit čára. Po puštění levého tlačítka myši se zobrazí druhá čára, která má ten stejný počáteční bod jako základní čára. Při pohybu kurzoru se dá nastavit příslušný Úhel. Když Úhel zodpovídá uhlu, o který má být obrázek otočený, po stisknutí levého tlačítka myši se objeví dialogové okno "Obrázek rotovat" se zobrazením nastaveného úhlu. Po stisknutí tlačítka **OK** se obrázek otočí.

*Důležité:* Pokud je obrázek otočený o libovolný Úhel, programem je automaticky nadefinovaný nový čtyřúhelník. Ten je v každém případě větší, resp. stejný jako čtyřúhelník původní. Tím se zvětšuje při každé rotaci také potřebné místo pro paměť. Proto se doporučuje provádět rotace v co nejmenším množství. Rotacemi se zmenšuje i kvalita obrázků. Jen rotace o +/- 90 stupňů nemají na kvalitu a velikost potřebné paměti vliv.

## **Rychlá bitmapa**

Pomocí tohoto nastavení se může v programu PC-RECT volit mezi dvěma různými variantami zobrazení pro bitmapy. Při zapnutém menu (zobrazené pomocí  $\checkmark$ ) se snaží PC-RECT bitmapu co možná nejrychleji zobrazovat, přičemž je však velký nárok na paměť počítače. Při vypnutém menu se snaží PC-RECT bitmapy zobrazovat s co možná nejmenším nárokem na paměť počítače. Při tom se bitmapy zobrazují pomaleji.

Toto menu se dá používat i během práce s programem. Nepotřebná paměť je potom automaticky uvolněna a využívána jinak. Je potřebné mít na paměti, že při použití *rychlé bitmapy* jsou nároky na paměť asi dvakrát větší, než při použití normální bitmapy, při použití se paměť optimalizuje automaticky.

## **Zobrazit**

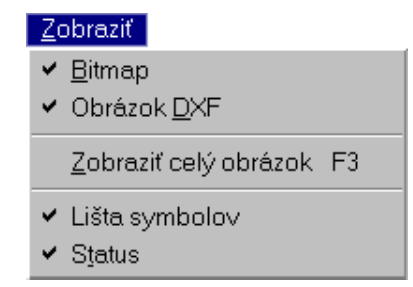

V tomto menu se nastavuje, co má být zobrazeno v jednotlivých obrázcích. Dá se zobrazit jen nakreslený obrázek, jen fotografie nebo obojí spolu. Po spuštění programu jsou vždy obě tlačítka zapnutá. Přepnutí tlačítka se týká vždy jen aktivního okna. Dá se tedy v jednom obrázku zobrazit foto i obrázek, přičemž v druhém např. jen obrázek.

## **Bitmap**

Tlačítko na vypnutí, resp. zapnutí zobrazení bitmapy. Po stisknutí tlačítka je to automaticky přepnuto.

## **Obrázek DXF**

Tlačítko na vypnutí, resp. zapnutí zobrazení nakresleného obrázku DXF. Po stisknutí tlačítka je to automaticky přepnuto.

## **Zobrazit celý obrázek (F3)**

Tato funkce se používá tehdy, když je potřebné zvětšený výřez zobrazit jako celý obrázek. Tímto tlačítkem se nastavuje, jestli velikost bitmapy odpovídá exaktně velikosti okna, nebo zda bitmapa je zobrazena tak, že jeden pixel obrázku odpovídá jednomu pixelu na obrazovce.

## **Lišta symbolů**

Zobrazí se následující lišta symbolů.

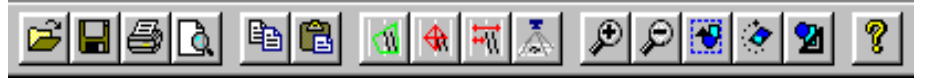

Lišta symbolů obsahuje následující ikony jako tlačítka:

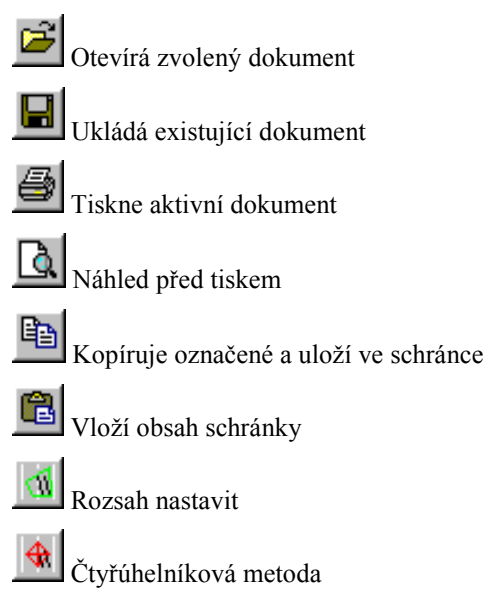

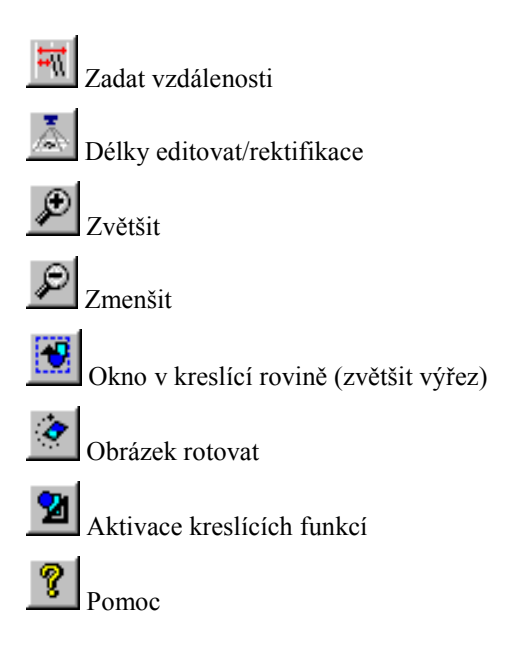

## **Status**

Zobrazí lištu statusu v dolní oblasti obrazovky.

## **Obrázek**

PC-RECT obsahuje kreslící program, pomocí kterého je možné obrázek doplnit kreslením i texty. Toto menu obsahuje všechny povely, potřebné na zobrazení obrázku a jeho změnu.

## **Obrázek otevřít**

Toto menu umožňuje otevřít obrázky, uložené ve formátu DXF .

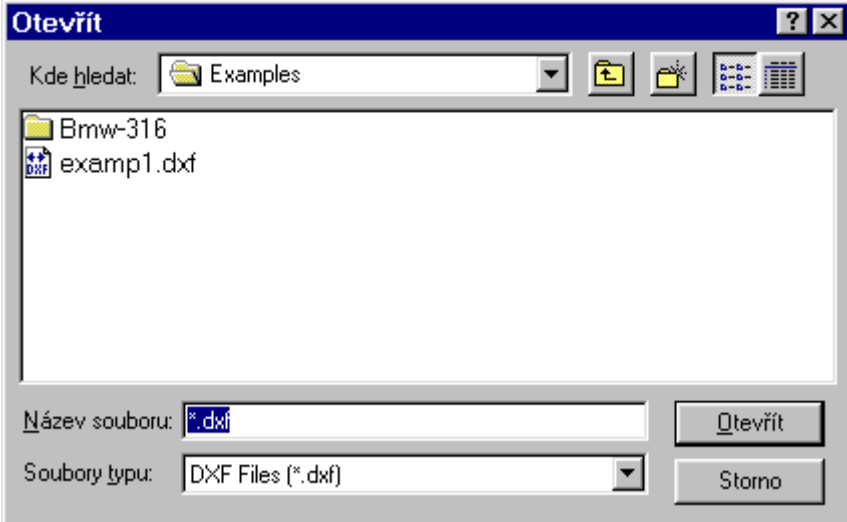

#### **Kde hledat**

Zobrazuje soubory, ze kterých má být obrázek otevřen v programu.

Všechny příslušné podadresáře jsou zobrazeny v příslušném okně. Příslušnou cestu je možné aktivovat a měnit kliknutím na vybraný symbol.

#### **Název souboru**

Název souboru obrázku, který má být otevřený.

Dodatečně obsahuje toto okno ješte seznam souborů, které jsou k dispozici. Po kliknutí na vybraný soubor je tento soubor označen a zkopírován do prvního okna.

#### **Soubory typu**

Zobrazuje, které typy souborů se mají zobrazit v okně seznamu souborů.

Základní nastavení: DXF Format

PC-RECT podporuje jen čtení souborů typu DXF (\*.DXF).

#### **Otevřít**

Při potvrzení tohoto tlačítka se otevře obrázek DXF se zvoleným názvem a je zobrazen v právě otevřeném obraze.

#### **Zrušit**

Zavře okno bez otevření obrázku.

## **Obrázek uložit**

Umožňuje ukládání obrázků.

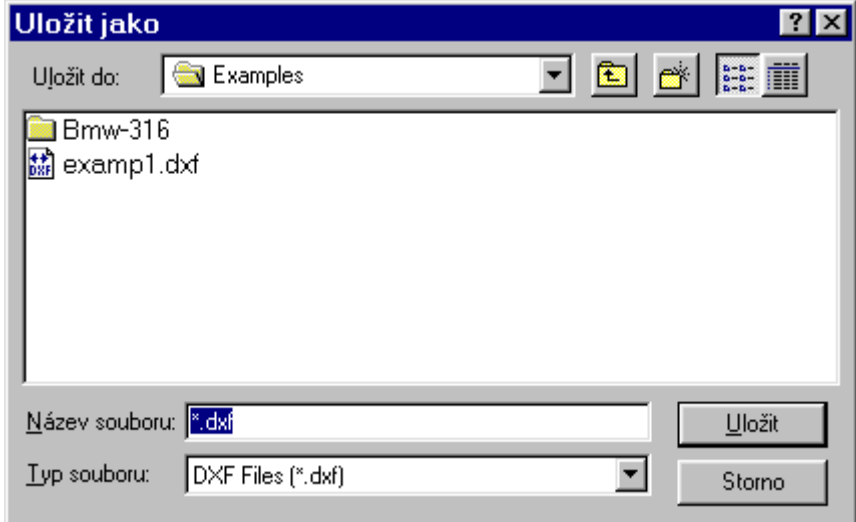

#### **Uložit do**

Zobrazuje soubory nebo síť, do kterých má být obrázek uložen. Všechny podadresáře jsou zobrazeny ve spodním okně. Aktivní cestu je možné volit a měnit kliknutím na odpovídající symbol.

#### **Název souboru**

Název souboru obrázku, který má být uložen.

Dodatečně obsahuje toto okno ješte seznam souborů, které jsou k dispozici. Po kliknutí na vybraný soubor je tento soubor označený a zkopírovaný do prvního okna.

*Důležité:* Pokud má být obrázek uložen pod stejným jménem a v tom stejném adresáři, jako už existující obrázek, otevře se následující okno:

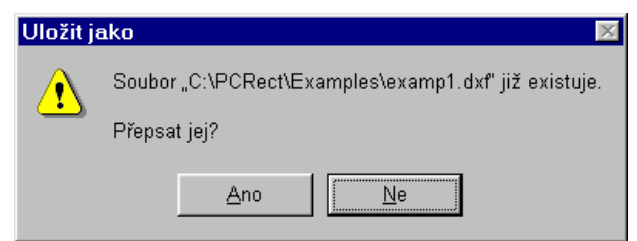

Obrázek DXF je potom možné spolu s obrázkem otevírat, když je úkon potvrzený tlačítkem **OK.** 

ÐI Další možnost, jak vložit obrázek DXF do obrázku je ta, že se obrázek DXF zkopíruje do schránky pomocí

a potom pomocí povelu vložit ho vloží do obrázku s fotografií. Nový obrázek bude obsahovat obrázek ve formě bitmapy. Jestli byl původní obrázek rektifikován s rozlišením 50 pixel/metr , bude odpovídat měřítko vloženého obrázku DXF tomuto obrázku. V jiných případech je potřebné měřítko změnit pomocí menu.

#### **Uložit ve formátu**

Umožňuje zadat, v jakém formátu mají být v daném okně znázorněny soubory. PC-RECT podporuje jen psaní ve formátu DXF .

#### **Uložit**

Při potvrzení tímto tlačítkem se obrázek uloží pod zadaným názvem.

#### **Zrušit**

Zavře se okno bez uložení souboru.

## **Objekt vložit**

Umožňuje vkládat už uložené obrázky ve formátu DXF jako objekty.

Pokud je obrázek vložený jako objekt, jsou všechny jeho elementy po vložení aktivní. Proto je možné obrázek ihned po vložení posouvat a otáčet. Toto menu je vhodné používat pro vkládání dopravních značek nebo obrázků vozidel.

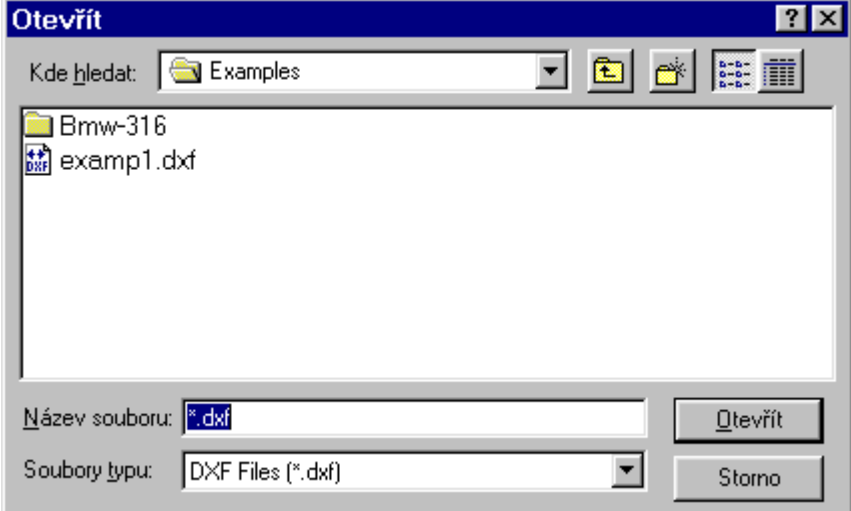

## **Knihovna symbolů**

PC-RECT nabízí knihovnu symbolů s obrázky. Každý objekt je zobrazen v samostatném okně. Všechny objekty jsou DXF soubory a jsou používány s příponou ".lbr.

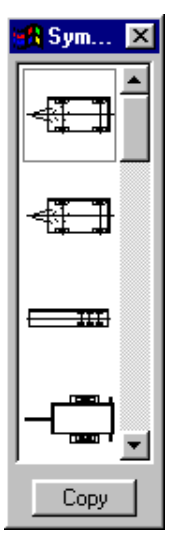

Po aktivaci této operace se zobrazí okno se seznamem dostupných objektů. Po kliknutí se příslušný objekt aktivuje a po stisknutí tlačítka ve spodní časti okna se objekt vloží do obrázku.

## **Obrázek opracovat**

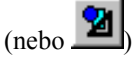

PC-RECT nabízí dodatečně možnost obrázky popisovat nebo do nich dále kreslit. Pro tento účel je do PC RECT integrován samostatný kreslící program. Tento program, který je silně orientovaný na WINDOWS, se dá spustit pomocí menu **Obrázek> <Obrázek opracovat>**. Po vyvolání tohoto menu se zobrazí na monitoru vlastní okno programu, které umožňuje volbu různých kreslících funkcí.

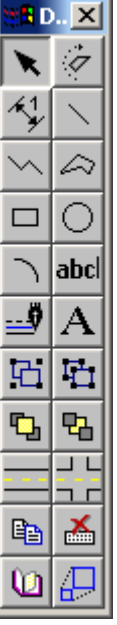

Po ativovaní tohoto menu je automaticky aktivní funkce **COpracovat**>. Pomocí této funkce je možné objekty volit, posouvat a měnit. Je možné najednou zvolit více elementů objektu, pokud byly předtím označeny oknem (obdelníkem pomocí myši). Další možností volby více elementů objektu je, že se postupně volí levým tlačítkem myši za současného držení klávesy "Shift" (⇑).

#### Posouvání objektů:

Pokud je jeden nebo více objektů aktivních, je možné je spolu posouvat. Při stisknutém levém tlačítku myši se zvolené objekty posouvají.

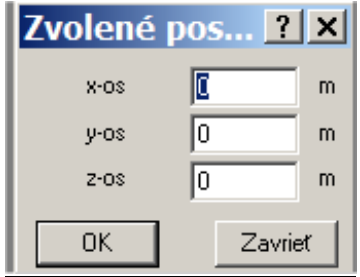

#### Změna objektů:

Pokud je aktivní jeden objekt, je možné jej měnit tak, že se posouvají myší se stisknutým levým tlačítkem body, které jsou označeny malými čtverci.

#### Vymazání objektů:

Všechny zvolené objekty je možné vymazat pomocí klávesy ("Delete").

#### Volba (výběr) všech objektů:

Když je potřebné celý obrázek posunout nebo rotovat, všechny nakreslené objekty je možné vybrat kliknutím pravého tlačítka myši na horní okraj okna menu kreslícího programu a potvrzením **<Všechno zvolit>** z nabídnutého menu.

#### Kopírování jednoho nebo více objektů:

Zvolené objekty je možné kopírovat současným stisknutím klávesy "CTRL" a klávesy "C". Potom jsou zvolené

ÐI objekty zkopírovány a mohou být jedním stisknutím levého tlačítka myši zobrazovány a posouvány.

Předtím však musí být obrázek nakreslený:

Kreslící funkce:

Pomocí symbolu se dají kreslit čáry libovolné délky a směrů.

*Použití***:** Na počáteční bod čáry ukázat kurzorem myši a se stisknutým levým tlačítkem nakreslit potřebnou čáru. Když je zároveň stisknutá klávesa "Shift" (⇑), čára se vždy nakreslí pod úhlem 0, 45 nebo 90 stupňů.

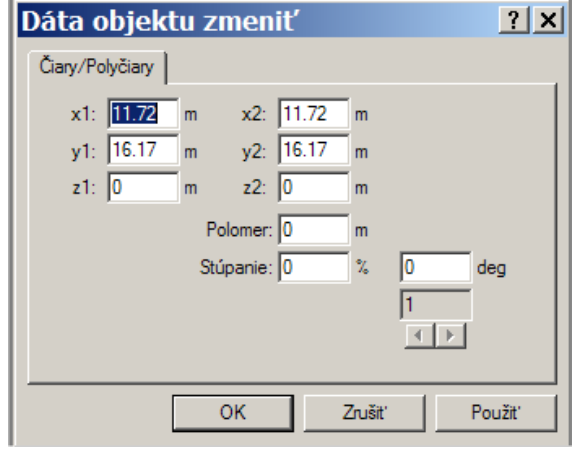

Čáru je možné přesně nastavit, dokud je označená a když je otevřené okno "Data objektu změnit"  $\blacksquare$ , ve kterém mohou být zadány, resp. změněny odpovídající koordináty. **Poloměr zaoblení** se vztahuje na druhý bod (x2, y2, z2) a má smysl jen při polyčárách a polygonech. Pomocí **Stoupání** se dá nastavit orientace v x-y, to je stoupání 0% znamená vodorovnou čáru.

Pomocí symbolu sa dá obrázek okótovat.

*Použití***:** Počáteční bod kótovací čáry označit a se stisknutým levým tlačítkem označit kótovanou délku. Pokud je zároveň stisknutá klávesa "Shift" (⇑), čára se vždy nakreslí pod úhlem 0, 45 nebo 90 stupňů.

Pomocí symbolu se dá nakreslit čtyřúhelník.

 Čtyřúhelník pravoúhlý se dá přesně nastavit, když je otevřené okno "Data objektu změnit". Zde se dají nastavit, resp. změnit přesné koordináty pro 4 body.

*Použití***:** Počáteční bod označit kurzorem a se stisknutým levým tlačítkem myši nakreslit čtyřúhelník.

Pomocí symbolu  $\Box$  se dá nakreslit elipsa nebo kružnice.

*Použití***:** Počáteční bod označit a se stiskným levým tlačítkem myši nakreslit elipsu. Pokud je během kreslení současně stisknutá klávesa "Shift" (↑), nakreslí se automaticky kružnice.

Elipsa se dá přesně nastavit, když je otevřené okno "Data objektu změnit". Zde je možné zadat přesné koordináty, resp. je změnit pro levý horní a pravý dolní bod elipsy. Dodatečně je možné změnit poloměr a polohu středového bodu. Během zadávání a změny dat je nakreslena kružnice, konečný tvar elipsy se zobrazí až po zadání konečného bodu opisovaného čtyřúhelníku.

Pomocí symbolu sa dají kreslit kruhové výseče.

*Použití***:** Nejdříve se zobrazí celá kružnice tak, že se nakreslí pomocí myši se stisknutým levým tlačítkem. Po puštění levého tlačítka myši se nastaví Úhel mezi počátečním bodem a konečným bodem. Ty se zadávají jedním stisknutím levého tlačítka myši.

Pomocí symbolu se dají nakreslit čáry, které se skládají z více úseků různých směrů (polygony, polyčáry).

*Použití***:** Po kliknutí na příslušný symbol je možné zadávat body, kterými je příslušná čára, polyčára definována. Body se zadávají pomocí levého tlačítka myši. Po stisknutí pravého tlačítka je zadávání bodů ukončeno.

Polyčáry se dají přesně nastavit, když je otevřené okno "Data objektu změnit", ve kterém mohou být zadány, resp. změněny odpovídající koordináty. **Poloměr zaoblení** se vztahuje na druhý bod (x2, y2, z2) a má smysl jen při polyčarách a polygonech. Pomocí **Stoupání** se dá nastavit orientace v x-y, to je stoupání 0% znamená vodorovnou čáru. Body, označené posuvným regulátorem se zobrazí s malým červeným čtvercem v kreslící rovině.

Pomocí symbolu se dá nakreslit polygon, který je ale na rozdíl od předcházejícího automaticky uzavřený.

**Fin** Polyčáry se dají přesně nastavit, když je otevřené okno "Data objektu změnit", ve kterém mohou být zadány, resp. změněny odpovídající koordináty. **Poloměr zaoblení** se vztahuje na druhý bod (x2, y2, z2) a má smysl jen při polyčarách a polygonech. Pomocí **Stoupání** se dá nastavit orientace v x-y, to je stoupání 0% znamená vodorovnou čáru. Body, označené posuvným regulátorem se zobrazí s malým červeným čtvercem v kreslící rovině.

 *Použití***:** Body se označí levým tlačítkem myši. Po stisknutí pravého tlačítka je zadávání ukončeno a polygon je automaticky uzavřený. Polygon je možné zobrazit nejen se zadanými úhly mezi polyčarami,ale i se zaoblenými

hranami. Tuto možnost je možné zvolit pro všechny vybrané objekty kliknutím na symbol .

Změna vlastností objektu:

kliknutím na zvolený objekt se objeví následující okno:

Po zvolení jednoho nebo více objektů je možné měnit jejich vlastnosti. Po kliknutí na symbol nebo dvojitým

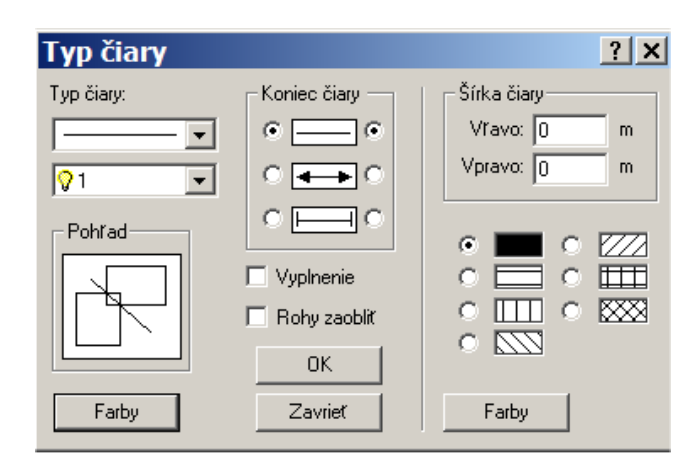

Pomocí okének "Vyplnění" a také "Rohy zaoblit" se dá změnit vzezření polygonu. Vyplnění ploch je možné jen při neuzavřených polygonech. Dají se měnit a nastavovat různé typy čar z nabídnutého menu. Změny se vztahují vždy na zvolený objekt. Pro samotné čáry je možné dodatečně zvolit ukončení šipkami na libovolné straně.

Pokud jsou příslušné volby tohoto menu vykonané bez zvolení (výběru) objektu, budou se týkat všech dále kreslených obrázků.

Pomocí tlačítka "Barvy" se dají dodatečně měnit barvy vybraných objektů. Po kliknutí na toto tlačítko se objeví další okno s obsahem nabízených barev. Zvolená barva se potvrdí kliknutím na příslušné okno. Mimo nabízených barev je možné vytvářet vlastní barevné odstíny a barvy pomocí "Barvy definovat".

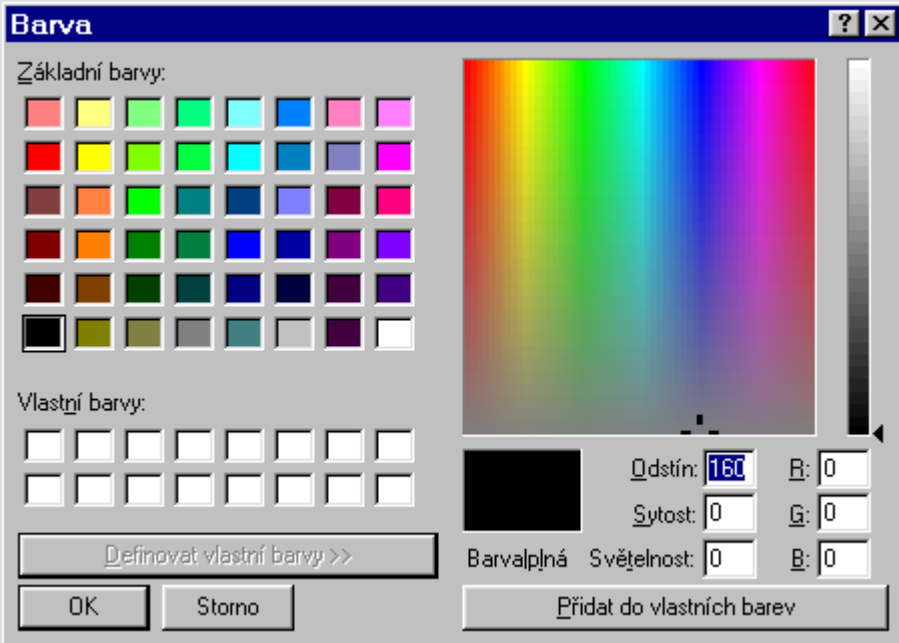

Dvojitým kliknutím na jeden nebo více objektů se dá toto menu aktivovat.

Pomocí <sup>17</sup> se dají zvolené objekty otáčet. *Postup:* Hned po kliknutí na tento symbol se zobrazí symbol, který

představuje střed otáčení. Po kliknutí na tento symbol ho je možné při současném stisknutí levého tlačítka myši přesouvat. Samotná rotace se provede kliknutím na libovolný bod kreslící plochy a posouváním tohoto bodu při stisknutém levém tlačítku myši. Zobrazí se nová poloha objektu po rotaci. V PC-RECT je možné rotovat všechny objekty i texty.

**Texty** 

Pomocí tlačítka **abc** je možné zadávat texty.

Dvojitým kliknutím na text se dá tento text měnit. Další z možností, jak měnit texty je ta, že se vybere text a klikne se na tlačítko **. Potom** se otevře následující okno:

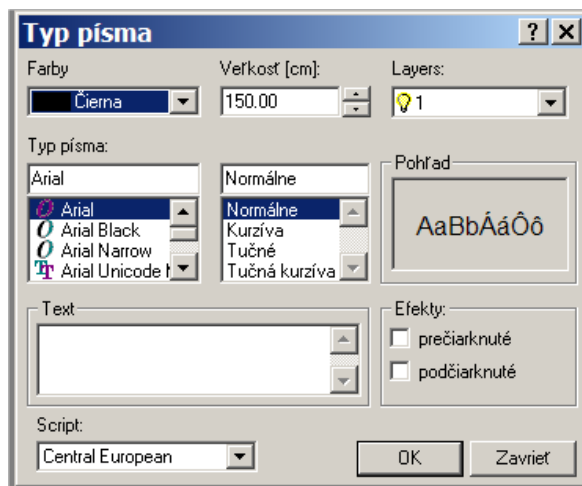

Toto okno změní barvy textu, velikost písma a obsah napsaného textu. V tomto okně se dají napsat i víceřádkové texty.

 Toto tlačítko se používá na spojování více objektů do jednoho objektu. Po označení všech objektů a stisknutí tohoto tlačítka se ze všech označených objektů stane jeden objekt.

 Spojené objekty pomocí tohoto tlačítka se rozloží na samostatné objekty. Ty je potom možné samostatně upravovat.

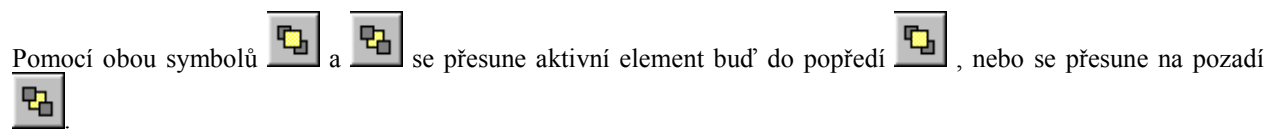

#### **Elementy vozovky:**

Pomocí tohoto menu je možné sestavit různé elementy vozovky, jako např. přímou, zatáčku a křižovatky. Ty jsou zobrazeny buď vyplněné, nebo z čar. Jednotlivé elementy je možné spojovat.

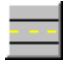

Vloží předefinovaný úsek vozovky.

コロ

Uloží předdefinovanou křižovatku.

Nejprve se musí v okně **Část ulice (cesty)** zvolit, zda jde o přímý úsek nebo o zatáčku (aktivovat nebo deaktivovat **rovný úsek).** Potom je možné zadat potřebnou délku a poloměr. Také je možné definovat i chodníky.

#### V záložce **Šířka jízdních pruhů** se zadává **Počet jízdních pruhů**.

Pro vozovku je možné zadávat i šířky jízdních pruhů a vodorovné značení. Dodatečně je možné pro různé typy čar použít i různé barvy.

V záložce **Všeobecné** se definuje zobrazení vozovky (**Vyplnění**). Dále se zadává nastavení pro barvy cesty, chodníků a vodorovného značení. Barvu značení je možné ješte zadávat individuálně v **Šířka jízdních pruhů**.

V záložce **Všeobecné** je možné zadávat délku čáry vodorovného značení, resp. odstup mezi jednotlivými čarami.

#### **Principiální postup:**

- Zvolí se příslušný element.
- Zobrazí se přitom odpovídající okno.
- V tom je možné zadávat příslušné hodnoty o tvaru vozovky.
- Pomocí tlačítka "Použít" se obrázek zobrazí na obrazovce.
- Pomocí "OK" se element přebere a okno se zavře.
- Každý element je možné po dvojitém kliknutí znovu změnit.
- Všechny elementy jsou spojeny.
- Pokud se posune jeden element na konec druhého, automaticky se spojí. Šířka se automaticky nepřizpůsobuje.
- V záložce "Všeobecné" se dá nastavit, zda mají být elementy zobrazeny jako čáry nebo jako vyplněné.

#### a se  **Křižovatka**

V záložce **Křižovatka** je potřebné nejprve zvolit **Počet vstupů.**

Potom je možné pro každý vstup zadat **Šířku cesty**, **Směr**, **Vzdálenost** (Posunutí od středu křižovatky), **Poloměr** a **Šířku** (chodníku).

V záložce **Všeobecné** se dá zvolit, zda bude Křižovatka zobrazena s vyplněnými plochami nebo ne.

**Zvolené kopírovat** umožňuje kopírovat objekty. Objekt je potřebné levým tlačítkem myši vybrat, více objektů pomocí současného stisknutí SHIFT klávesy. Objekty jsou po stisknutí tlačítka myši seřazeny. Objekty se zkopírují do žádané polohy tam, kde se nachází kurzor myši. Po stisknutí levého tlačítka myši zůstanou zkopírované objekty v pozici.

**Zvolené vymazat:** Výběr objektů se provede stejně jako při kopírování, při stisknutí tlačítka budou zvolené objekty vymazány.

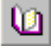

**Knihovna symbolů:** Tímto tlačítkem se otevírá Knihovna symbolů.

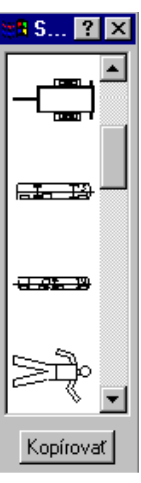

PC-RECT Vám nabízí možnost shrnout často používané symboly do knihovny symbolů. Těchto symbolů je potom možné velmi rychle dosáhnout pomocí položky menu <**Grafika**> <**DXF**> <**Knihovna symbolů**>.

Knihovna symbolů je tvořená řadou DXFobrázků. Dále jsou popsany jednotlivé kroky potřebné na vytvoření knihovny symbolů.

#### **Vytvoření nového symbolu:**

Nový symbol může být vytvořen buď v programu PC-CRASH pomocí zabudovaného kreslícího programu, nebo jakýmkoliv jiným programem, který umí ukládat do formátu DXF. V programu PC-CRASH nejprve zvolte položku menu <**Soubor**> <**Nový**>, abyste vytvořili nový obrázek. Dále je možné pomocí zabudovaného kreslícího programu vytvořit požadovaný symbol v měřítku. Když je symbol hotový, musí se pomocí položky menu <**Soubor**> <**Exportovat**> <**Dxf obrázek...**> uložit. Výše popsaným postupem je možné vytvořit další symboly.

#### **Vložení symbolu do knihovny symbolů:**

Symbol se vkládá do **Knihovny symbolů** pomocí položky systémového menu <**Symbol vložit**>. Objeví se kliknutím na **KA**. Nyní se jednoduše zadá název souboru odpovídajícího symbolu.

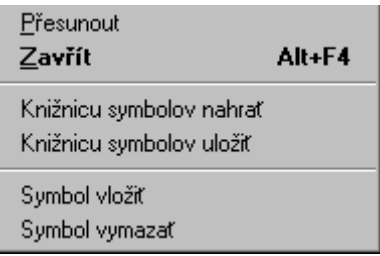

Je nutné dbát na to, že nyní je třeba knihovnu symbolů uložit, protože v opačném případě by se změny až do dalšího vyvolání PC-CRASH neuložily. Stačí tedy, když se Knihovna symbolů uloží až poté, co se do ní přidaly všechny požadované symboly. Ukládání knihovny symbolů se provádí v systémovém menu knihovny symbolů <**Knihovnu symbolů uložit...**>.

#### **Vymazání symbolu z knihovny symbolů:**

Nežádoucí symboly v knihovně se nejprve navolí myší a potom se prostřednictvím systémového menu <**Symbol vymazat**> z knihovny odstraní. I nyní je potřeba knihovnu následně uložit, aby se změny uchovaly.

#### **Použití více knihoven symbolů:**

Existuje také možnost pracovat s více Knihovnami symbolů. Výběr knihovny symbolů, která se má právě použít, se realizuje přes položku systémového menu <**Knihovnu symbolů nahrát...**> v dialogu Symboly.

**Zvolené nastavit**: Stejná funkce jako položka menu Objekty zvětšit resp. Zoom v systémovém menu kreslícího programu.

**Vrstvu** (**layer) aktivovat/deaktivovat:** Aktivuje, resp. deaktivuje jednu nebo více vrstev/rovin (layer). V programu PC-RECT je možných 256 vrstev/rovin (layer). Dodatečně se mohou předvolit jména jednotlivých vrstev. Levým tlačítkem myši se vrstva aktivuje a v textovém poli okna je možné zadat název vrstvy.

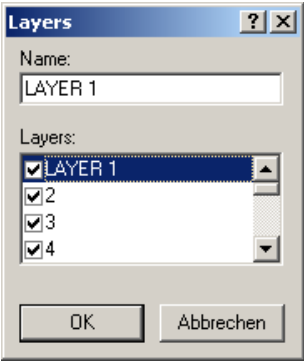

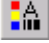

**Data objektu měnit:** umožňuje opracovat zvolený objekt pomocí jeho souřadnic.

10 I Výběr vrstvy/roviny (layer), do které se nakreslí objekt. Vrstvu (layer) objektu je možné změnit zvolením objektu a přiřazením nové vrstvy (layer) v okně Typ čáry kreslícího programu.

#### **Systémové menu kreslícího programu**

Jednoduchým kliknutím levým tlačítkem myši na symbol Windows se otevře **Systémové menu** "kreslícího menu".

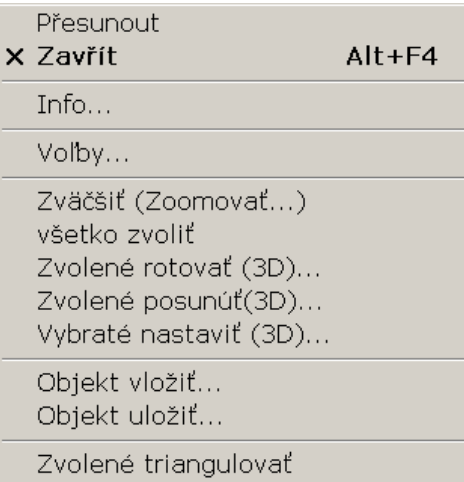

**Přesunout**: Umožňuje přesouvání okna Draw (Obrázek opracovat).

**Zavřít**: Zavře okno Draw.

**Info**: Informace ke Kreslícímu programu.

**Volby…**: Umožňuje definovat rastr, ve kterém se nakreslené objekty uspořádají.

Zvětšit (zoomovat): Stejná funkce jako **Zvětšit** Zvolené zvětšit.

**Všechno zvolit:** Vyberou se všechny objekty.

**Zvolené rotovat (3D)...:** Vybrané objekty je možné rotovat okolo souřadnicových os.

**Zvolené posunout (3D)...:** Vybrané objekty je možné posouvat ve směru souřadnicových os.

**Vybrané nastavit (3D)...:** Vybrané objekty je možné zvětšovat nebo zmenšovat ve směru souřadnicových os.

**Objekt vložit...:** Vloží objekt (formát souboru \*.dxt nebo \*.idf).

**Objekt uložit...:** Uloží objekt jako soubor (formát \*.dxt nebo \*.idf).

**Vybrané triangulovat:** Postup na vytvoření sítě vytvořené z trojúhelníků. Umožňuje vytvořit plochu z kreslících prvků.

### **Objekt vložit...**

**Nástrojový symbol**: Žádný.

Vložení nakresleného objektu (formát souboru \*.dxt nebo \*.idf). Výběr přes okno Otevřít.

## **Všechno zvolit**

**Nástrojový symbol**: Žádný.

Spuštěním této volby menu jsou všechny objekty na obrazovce aktivovány pro pohyb a otáčení.

## **Zvětšit**

#### **Nástrojový symbol**: Žádný.

Pro měnění velikosti zvolených objektů. Po kliknutí na tuto položku menu se objeví okno, ve kterém může být zadáno měřítko. Stisknutím "OK" se tato hodnota přebere a zvolené objekty se zvětší nebo zmenší.

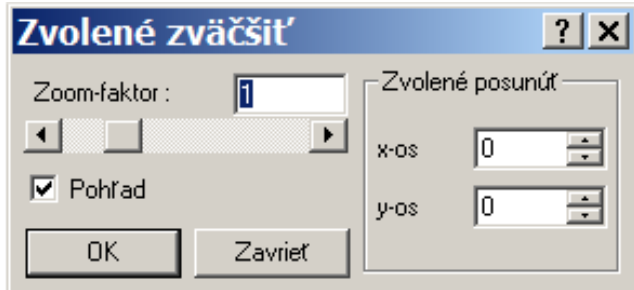

#### Popis zadávaných údajů

Po volbě menu je možné zadat faktor zvětšení nebo zmenšení.

Pokud je tento faktor větší než 1, obrázek se zvětší.

Pokud je tento faktor menší než 1, obrázek se zmenší.

#### Důležité

Obrázek je vždy zmenšován nebo zvětšován od svého počátku, který se nachází v levém dolním rohu obrazu. Může se proto stát, že při velkých zvětšeních zmizí obrázek z viditelné plochy.

## **Nastavení obrázku - škály**

V tomto menu se nastavuje měřítko obrázku pro tisk a také zadávají škály rozlišení obrázku. Tímto faktorem je ovlivněn i rozměr obrázku. Pokud je obrázek znázorněn po jeho rektifikaci, faktor je správně nastaven automaticky. Faktor nemusí být správně uveden, pokud je obrázek nahrávaný z paměti. Uvedené čislo je totožné s hodnotou "Pixelů na metr", uvedenou v okně <Rektifikace>.

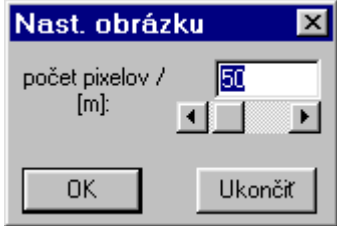

#### Popis zadávaných údajů.

Po volbě tohoto menu je možné změnit faktor (počet zobrazovaných bodů na metr) pomocí posuvného pravítka, nebo přímo zadáním hodnoty z klávesnice.

#### Důležité

Předdefinovaný faktor škály zobrazení je 50 Pixelů/metr. Pokud byla načítaná bitmapa rektifikována v jiném rozlišení, musí se měřítko odpovídajícně změnit.

## **3D-Konverze (optional)**

Menu <**3D-Konverze**> umožňuje z více obrázků jednoho objektu zobrazit 3 D obrázek a ten vytisknout nebo uložit ve formátu DXF. Snímky objektu musí být vyhotoveny z více směrů na objekt.

Při aktivování tohoto menu se zobrazí následující okno:

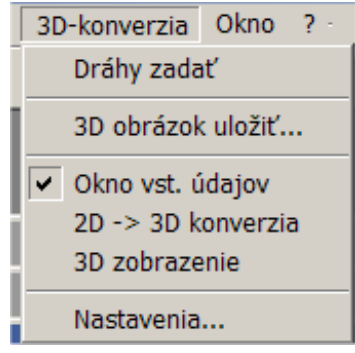

## **Dráhy zadat**

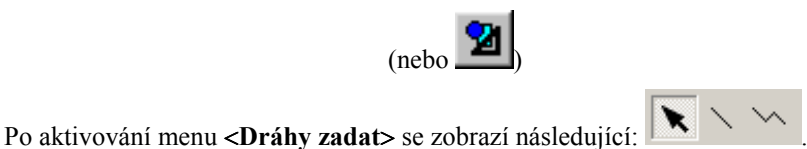

: Tímto tlačítkem se dá polohovat. Dále umožňuje nakreslené dráhy označovat (viz předcházející zvětšeniny), aby se daly vymazat nebo přesně polohovat. Po stisknutí tlačítka se dají označovat odpovídající dráhy kliknutím levého tlačítka myši. Jsou viditelné počáteční a konečné body jedné dráhy. Při kliknutí na jeden bod a stisknutém levém tlačítku je možné příslušný bod posouvat. Po uvolnění levého tlačítka se bod, resp. dráha nachází v nové poloze. Po stisknutí klávesy DELETE se dá dráha vymazat. Při dvojitém kliknutí na dráhu se objeví dodatečně další okno.

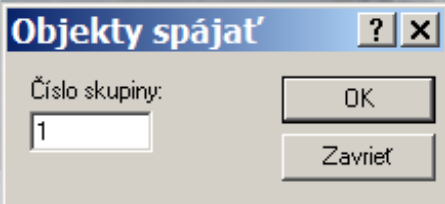

Program automaticky provede číslování objektů, je ale možné přiřadit jednotlivým úsekům vlastní čísla.

#### **OK**

Po stisknutí OK se provede spojení a očíslovaní objektů.

#### **Zavřít**

Zavře se okno: automaticky očíslované objekty zůstanou s původními čísly.

: Pomocí tohoto tlačítka se kreslí dráhy. Levým tlčítkem myši se označí výchozí bod dráhy. Při stisknutém tlačítku se posune kurzor myši do konečného bodu dráhy. Po puštění tlačítka je dráha zadefinována.

**:** Pomocí tohoto tlačítka se kreslí polyčáry. Při stisknutém levém tlačítku myši se označí počáteční bod polyčáry. Po puštění levého tlačítka je první úsek zadefinován. Druhý úsek je možné nakreslit stejným postupem. Po puštění levého tlačítka myši a kliknutím na pravé je polyčára ukončena.

Po aktivaci menu <**3D obrázek uložit**> se dají zpracované 3 D obrázky uložit do příslušného adresáře. Zobrazí se následující okno:

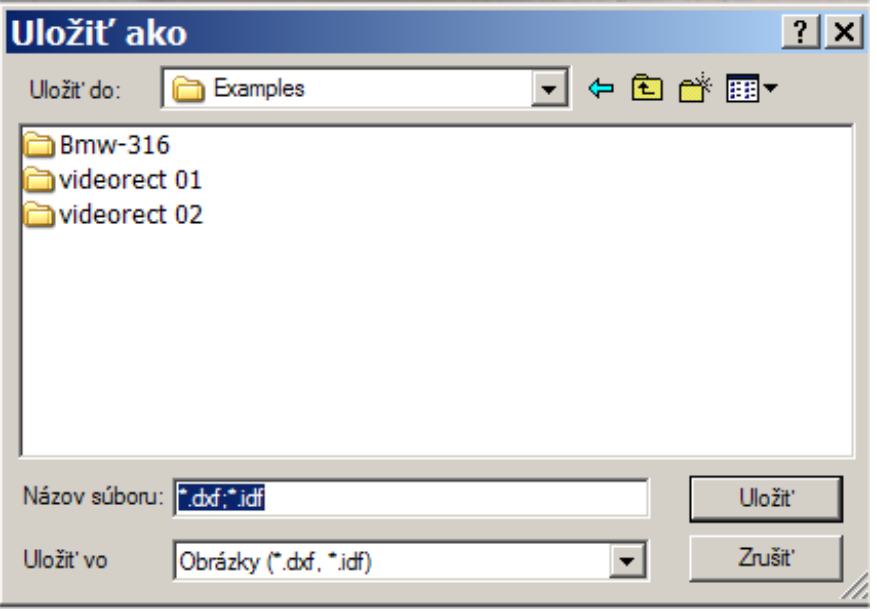

#### **Uložit jako**

Zobrazí disky, mechaniky resp. síť, kde může být uložen obrázek. Disky, mechaniky a sítě jsou zobrazeny ve spodním poli. Aktivní cestu je možné zadat kliknutím myši.

#### **Název souboru**

Název obrázku, který má být uložen. Dá se zadat přímo nebo kliknutím vybrat.

#### **Uložit ve**

Umožňuje zadat, které soubory budou v okně zobrazeny (v jakém formátu). Obrázek je zde uložen jako DXF soubor.

#### **Uložit**

Po stisknutí tlačítka bude obrázek uložen pod zadaným jménem.

#### **Zrušit**

Zavře okno bez uložení obrázku.

### **Okno vstupních údajů**

Toto okno musí být aktivní pro každý obrázek, který byl nahrán a pro který byly zadány dráhy pro rektifikaci (resp. byla použita čtyřúhelníková metoda). Je tak zabezpečeno, že každý obrázek bude programem pro zobrazení projektu zohledněn a že budou aktivní jednotlivé menu 3 D konverze.

### **2D-**>**3D konverze**

Pokud je v menu <**Nastavení...**> vypnutý automatický výpočet, konverze a výpočet pro 3 D zobrazení se provede po aktivování menu <**2D-**>**3D Konverze**>.

### **3D zobrazení**

Po aktivování menu <**3D zobrazení**> se zobrazí 3dimenzionální obrázek v následujícím dialogovém okně:

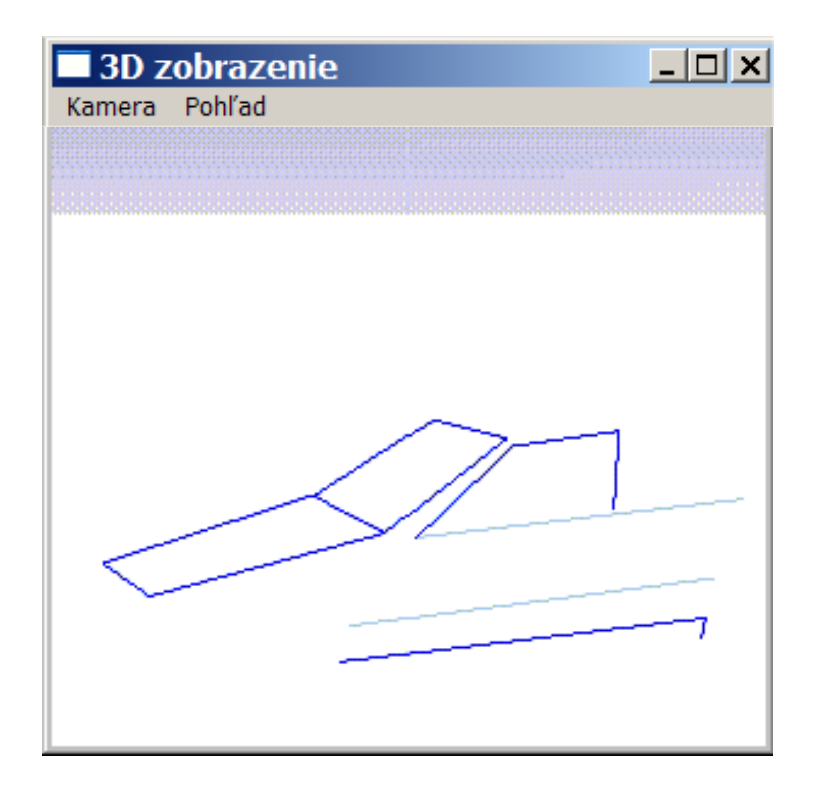

#### **Kamera**

Po aktiviovaní tohoto menu se zobrazí následující okno, pomocí kterého je možné nastavit kameru tak, že se dá obrázek prohlížet z různých směrů:

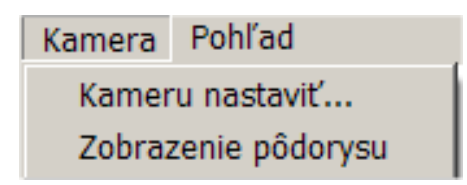

**Kameru nastavit...** 

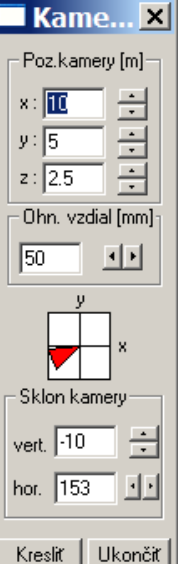

.

V tomto okně je možné měnit polohu kamery ve směrech x,y,z koordinačního systému.

Ohniskovou vzdálenost je možné zadat.

Sklon kamery ve vertikálním i horizontálním směru.

#### **Kreslit**

Kamera přebere nastavení.

#### **Ukončit**

Zavře okno.

#### **Zobrazení půdorysu**

Zobrazí půdorys 3 D zobrazení.

Pokud bude použito v základním menu současně i menu <**Kameru nastavit...**>, otevře se následující okno:

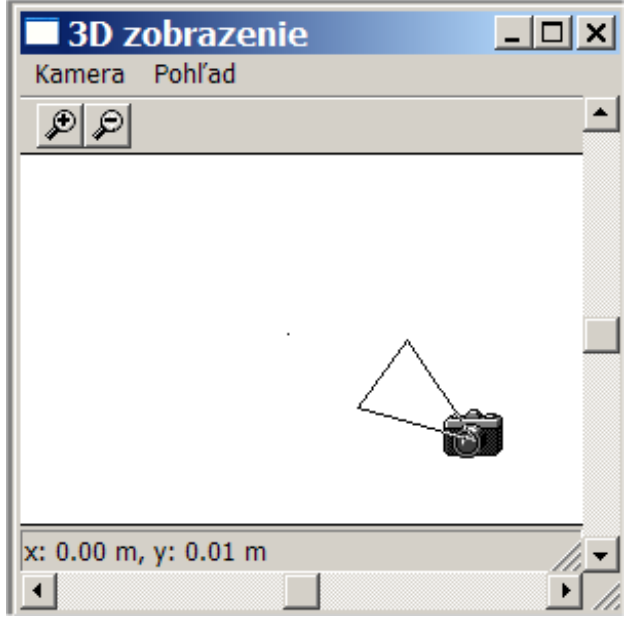

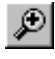

D

**D**: Umožňuje zvětšování půdorysu.

: Umožňuje zmenšování půdorysu.

#### **Náhled**

Při aktivování tohoto menu se zobrazí následující okno, pomocí kterého je možné obrázek zvětšit, zmenšit apod.:

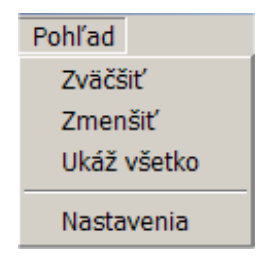

Možnosti <**Zvětšit**>, <**Zmenšit**> a <**Ukaž všechno**> jsou aktivní jen při zobrazení půdorysu.

#### **Nastavení**

Při aktivování tohoto menu se zobrazí následující okno:

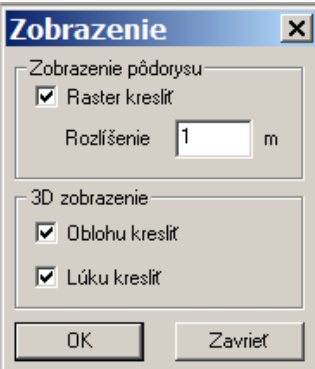

V tomto okně se dá nastavit zobrazení rastru.

Dodatečně se dá nastavit, zda má být nakreslena obloha a louka v 3 D zobrazení.

**OK** 

Přebere nastavení.

**Zavřít** 

Zavře okno bez převzetí nastavení.

### **Nastavení...**

Při aktivování menu <**Nastavení...**> se zobrazí následující dialogové okno:

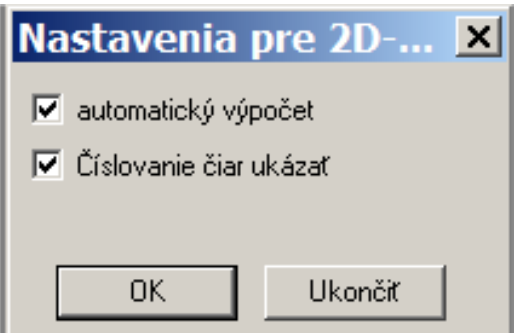

Zde sa dá nastavit, jestli se má konverze 2D->3D vykonat automaticky a zda se má zobrazit číslování čar.

## **Okno**

Nastavení oken.

## **Nové okno**

Zobrazí kopii aktuálního okna.

## **Kaskáda**

Seřadit okna kaskádovitě je možné pomocí menu **Okno, Kaskáda.** Okna jsou seřazena tak, že začínají v levém horním rohu obrazovky, aby bylo možné vidět názvy otevřených souborů.

## **Vedle sebe**

Seřadit okna vedle sebe je možné pomocí menu **Okno**, **Vedle.** Okna budou seřazena vertikálně, strana vedle strany tak, že nebudou kaskádovitě.

## **Symboly seřadit**

Tímto povelem se seřadí. Menu **Okno**, **Symboly seřadit.**

## **Všechna okna zavřít**

Zavře všechny okna na obrazovce v programu.

**?** 

## **Info o PCRect**

Tato operace zobrazuje informace o programu PC-RECT:

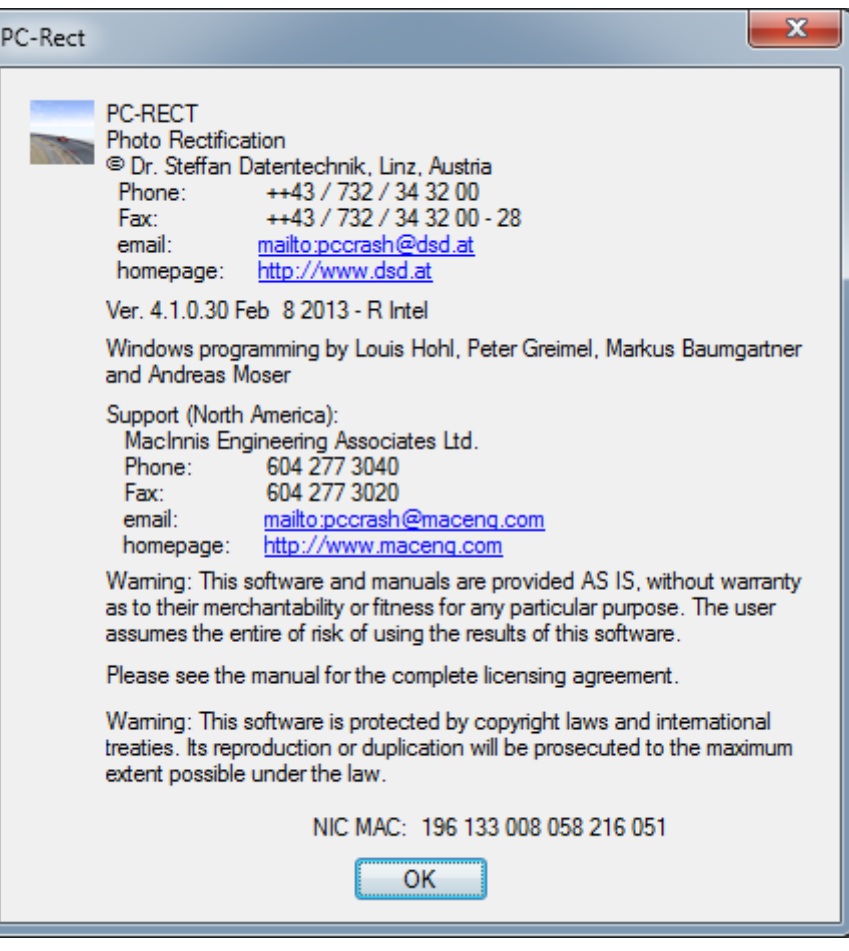

## **Pomoc**

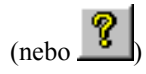

Pomocí této ikony je možné otevřít pomoc. Ta obsahuje kompletní příručku uživatele s hesly a vyhledáváním.

# **Příklady**

## **Čtyřúhelníková metoda**

Tento příklad zobrazuje fotografii, na které po rektifikaci byly na vozovce označeny čtyři body a byly změřeny vzájemné vzdálenosti.

#### **Název souboru:**

Viereck.bmp

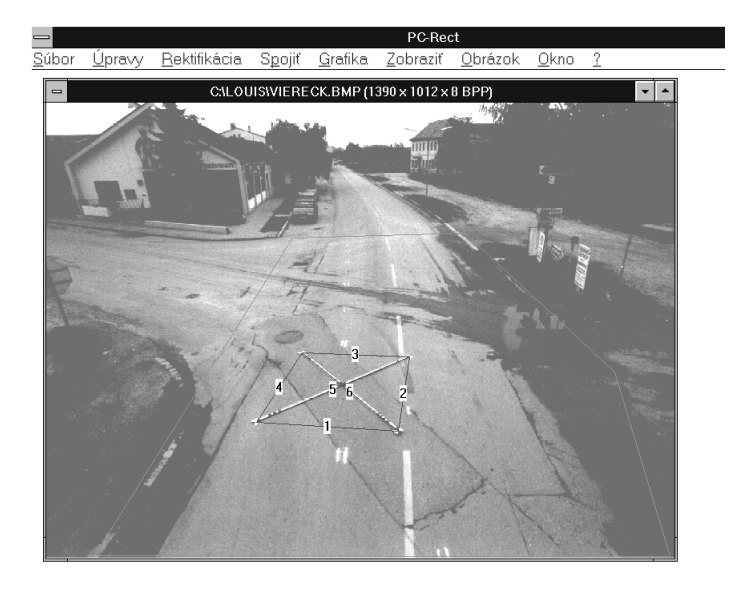

#### **Referenční délky**

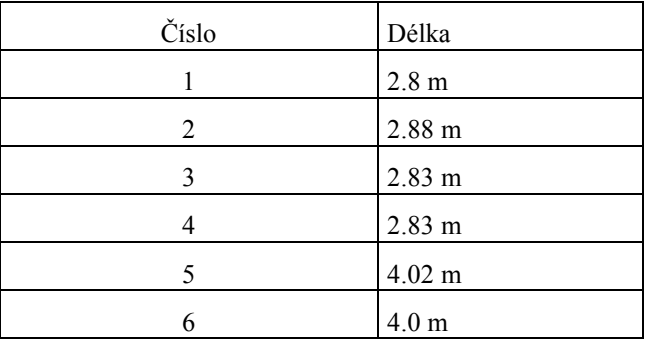

## **Rektifikace pomocí různých referenčních délek**

#### **Název souboru:**

Grau.bmp

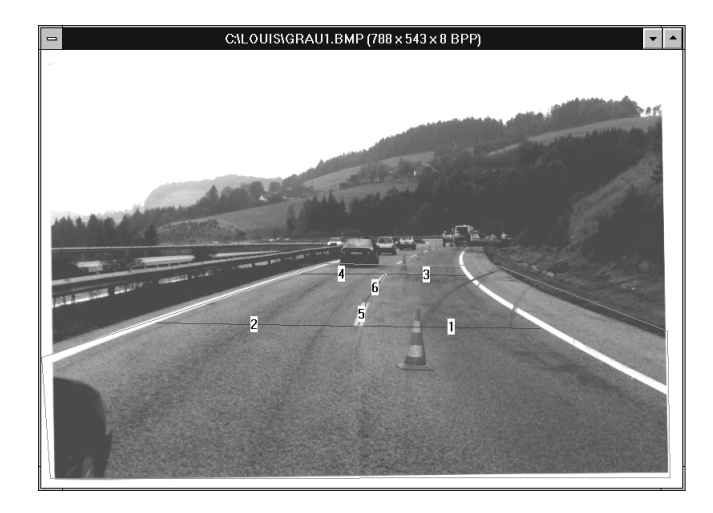

#### **Referenční délky**

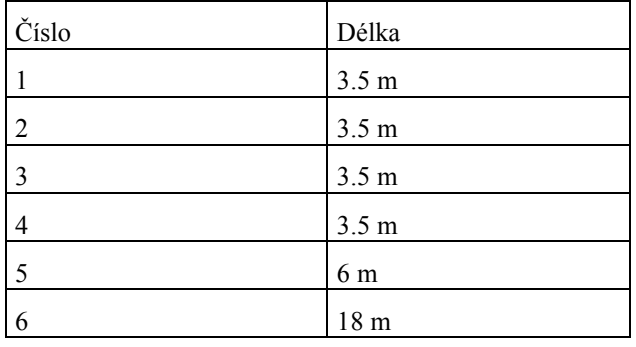

## **Videorektifikace**

Tento příklad ukazuje obr. č. 1 videozáznamu, na kterém byly pro výpočet rektifikace vyznačeny a přeměřeny referenční body.

#### **Název souboru**:

\Examples\videorect 01\420.jpg

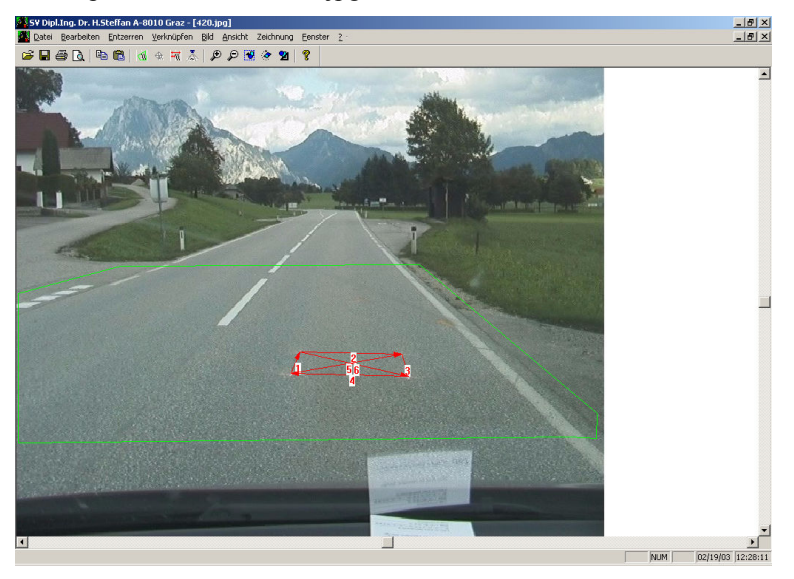

**Referenční délky:**

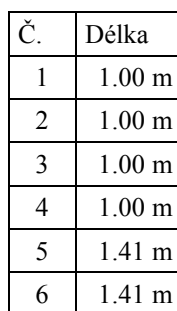

# **Triky a tipy**

## **Všeobecné poznámky**

Tuto rektifikaci je možné s dostatečnou přesností použít jen tehdy, když je povrch vozovky přibližně v rovině.

Výška fotoaparátu má velký vliv na kvalitu rektifikace. Čím výše, tím lepší výsledek je možné očekávat. Zmenšuje se i chyba vlivu nerovnosti a sklonu vozovky.

Obraz v popředí po rektifikaci má mnohem vyšší přesnost než obraz v pozadí.

Pro fotoaparát je potřebné používat nezkreslující objektivy. To platí především pro objektivy s malou ohniskovou vzdáleností.

Pokud je později nutné více obrázků spojovat, na každé fotografii musí být viditelné dva body, určené pro spojení.

Při scanovaní musí být oscanována celá fotografie. Výřezy fotografií nemohou být rektifikovány.

Při fotografiích, které jsou pořízeny kolmo, resp. přibližně kolmo k vozovce, se nemusí vypočítávat ohnisková vzdálenost ani výška kamery. V tomto případě stačí zadat správnou ohniskovou vzdálenost objektivu a tu zafixovat.

Pokud obrázek na obrazovce vypadá úplně zničený (špatné barvy), je nutné použít menu **Grafika, Grafiku znovu nastavit.**

## **Poznámky k čtyřúhelníkové metodě**

Referenční čtyřúhelník může mít i rozdílné délky stran.

Používat se má čtyřúhelník s co možná největšími odstupy bodů.

Na referenčním čtyřúhelníku je třeba označit a zvýraznit body, které jsou důležité pro rektifikaci.

## **Poznámky k optimalizaci parametrů**

V prostoru vozovky je třeba používat čáry jak ortogonální, tak i diagonální. Rozměry je potřebné používat v různých oblastech fotografované vozovky.